# **N9517**

# **USER MANUAL**

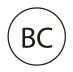

### <span id="page-1-0"></span>**About This Manual**

Thank you for choosing this ZTE mobile device. In order to keep your device in its best condition, please read this manual and keep it for future reference.

#### **Copyright**

#### **Copyright © 2018 ZTE CORPORATION**

#### **All rights reserved.**

No part of this publication may be quoted, reproduced, translated or used in any form or by any means, electronic or mechanical, including photocopying and microfilm, without the prior written permission of ZTE Corporation.

#### **Notice**

ZTE Corporation reserves the right to make modifications on print errors or update specifications in this guide without prior notice. This manual has been designed with the utmost care to ensure the accuracy of its content. However, all statements, information and recommendations contained therein do not constitute a warranty of any kind, either expressed or implied. Please refer to *For Your [Safety](#page-137-0)* to be sure to use your phone properly and safely. ZTE Corporation reserves the right to make modifications on print We offer self-service for our smart terminal device users. Please visit the ZTE official website (at **www.ztedevices.com**) for more information on self-service and supported product models. Information on the website takes precedence.

Visit **http://www.ztedevices.com** to download the user manual. Just click **Support** from the home page and then select your location, product type, and name to search for related support information.

#### **Disclaimer**

ZTE Corporation expressly disclaims any liability for faults and damages caused by unauthorized modifications of the software.

Images and screenshots used in this manual may differ from the actual product. Content in this manual may differ from the actual product or software.

#### **Trademarks**

ZTE and the ZTE logos are trademarks of ZTE Corporation.

Android is a trademark of Google LLC.

The *Bluetooth* ® word mark and logos are registered trademarks owned by the Bluetooth SIG, Inc. and any use of such marks by ZTE Corporation is under license.

microSDXC Logo is a trademark of SD-3C, LLC.

Qualcomm® Snapdragon™ processors are products of Qualcomm Technologies, Inc.

Qualcomm and Snapdragon are trademarks of Qualcomm Incorporated, registered in the United States and other countries. Used with permission.

Other trademarks and trade names are the property of their respective owners.

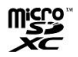

Qualcoww snapdragon

**Edition Time:** September 2018

# **Contents**

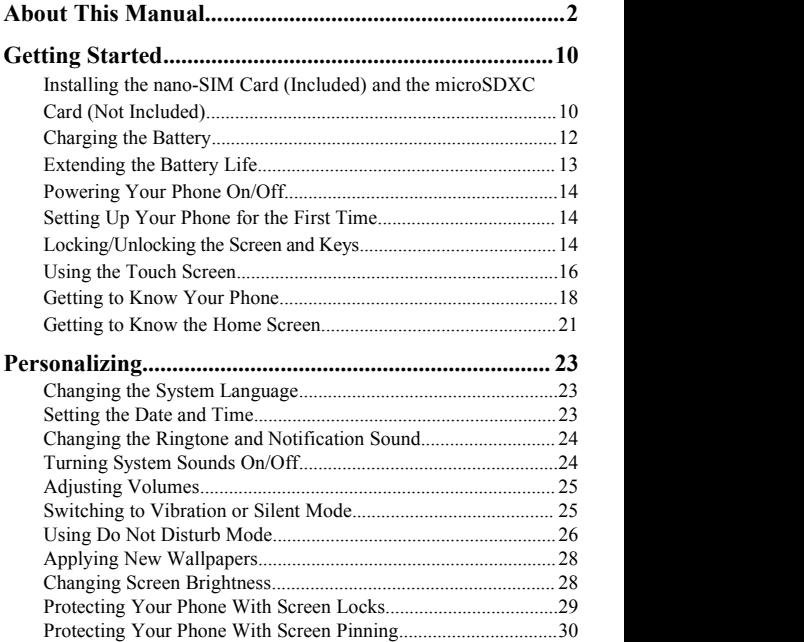

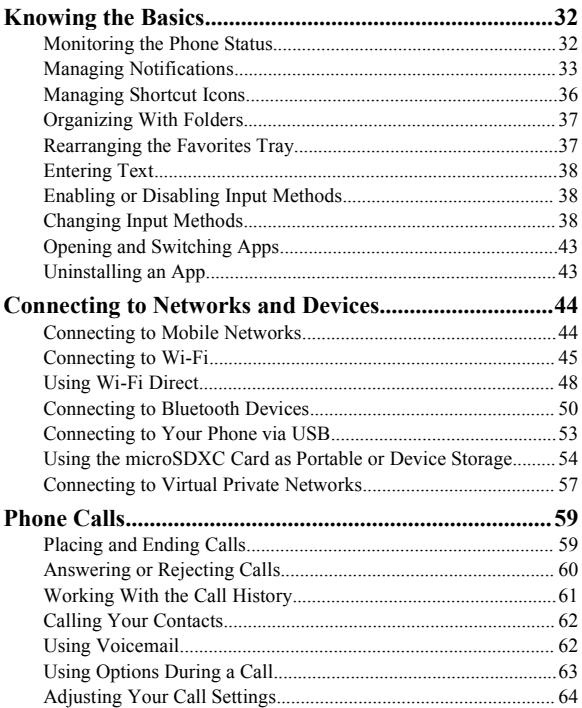

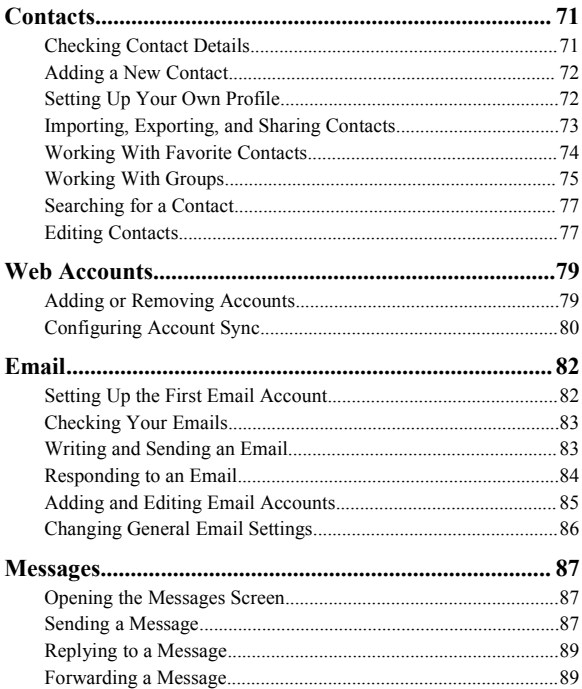

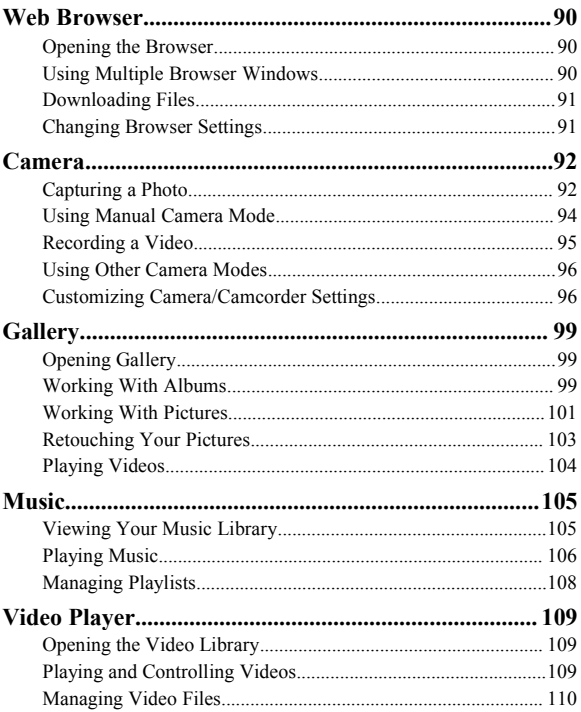

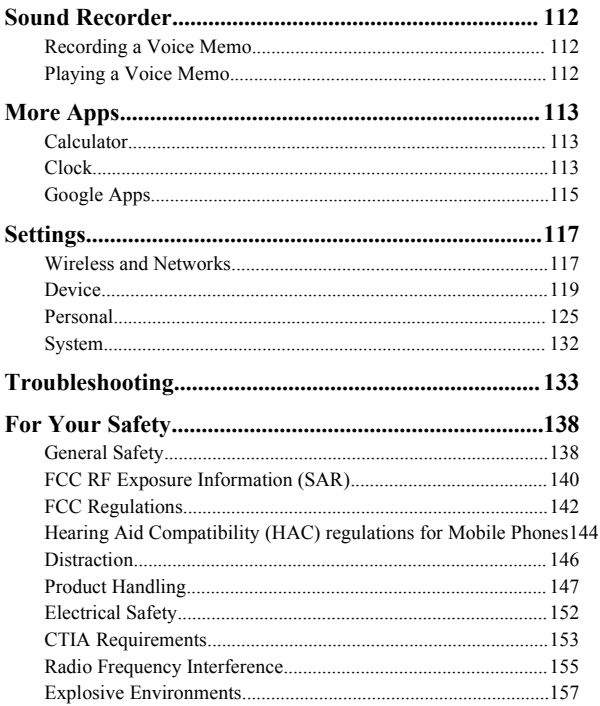

# <span id="page-9-0"></span>**Getting Started**

### **Installing the nano-SIM Card (Included) and the microSDXC Card (Not Included)**

There is no need to power off the phone before installing or removing the nano-SIM card.

## **WARNING!**

To avoid damage to the phone, do not use any other kind of SIM cards, or any non-standard nano-SIM card cut from a SIM card. You can get a standard nano-SIM card from your service provider.

### **NOTES:**

- Your phone will come with the nano-SIM card already installed.
- A microSDXC card can be installed or removed while the phone is turned on. You need to unmount the microSDXC card before removing it.
- Some applications may require a microSDXC card to work normally and/or may store data on the card. Therefore, it is recommended that you keep a microSDXC card installed and not remove or replace it randomly

1. Insert the tip of the tray eject toolinto the hole next to the nano-SIM card tray on the left side of the phone.

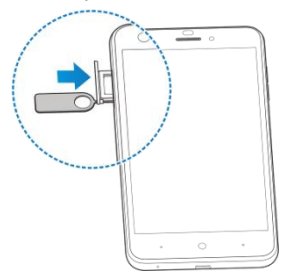

2. Place the nano-SIM card / microSDXC card on the tray with the gold-colored contacts facing down. Then carefully slide the tray back into place.

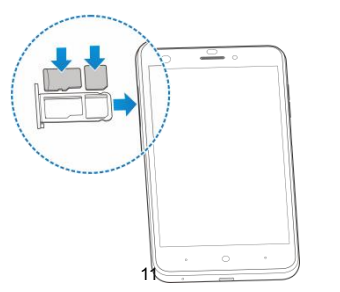

## <span id="page-11-0"></span>**Charging the Battery**

Your phone's battery should have enough power for the phone to turn on, find a signal, and make a few calls. You should fully charge the battery as soon as possible.

If the battery is low, a pop-up message will appear on the screen.<br>As you charge your phone, the screen will show the exact battery level.

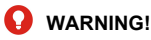

Use only ZTE-approved chargers and USB cables. The use of unapproved accessories could damage your phone or cause the battery to explode.

1. Connect the adapter to the charging jack. Ensure that the adapter is oriented correctly. Do not use force.

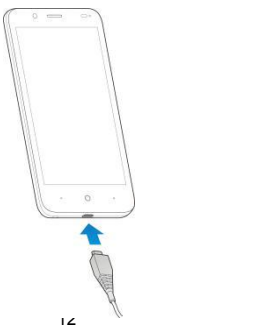

- <span id="page-12-0"></span>2. Connect the charger to a standard AC power outlet. If the phone is on, you'll see a charging icon, such as  $\overline{P}$  or  $\overline{P}$ , appear in the Status Bar.
- 3. Disconnect the charger when the battery is fully charged.

### **NOTE:**

If the battery is extremely low, you may be unable to power on the phone even when it is being charged. In this case, try again after charging the phone for at least 20 minutes. Contact customer service if you still cannot power on the phone after prolonged charging.

## **Extending the Battery Life**

Active applications, screen brightness levels, *Bluetooth* and Wi-Fi usage, and GPS functionality can drain your battery. You can follow the helpful tips below to conserve your battery power:

- Reduce the screen backlight time.
- Lower the screen brightness.
- Turn auto-sync, Wi-Fi, and *Bluetooth* off when not in use.
- Disable the GPS function when not in use. Most applications using this function will periodically query the GPS satellites for your current location; each query drains your battery.
- Use the Battery saver feature.

## <span id="page-13-0"></span>**Powering Your Phone On/Off**

- Press and hold the **Power** key to turn on your phone.
- To turn it off, press and hold the **Power** key to open the options menu. Tap **Power off**.

### **Setting Up Your Phone for the First Time**

When you first power on your phone after you purchase it or reset it to factory settings, you will need to set it up before using it. First configure the Talkback or other accessibility features and tap **Next**, then follow the prompts to set up your language, Wi-Fi, name, protection. Google services, and other options.

## **Locking/Unlocking the Screen and Keys**

Your phone allows you to quickly lock the screen and keys (put the phone into Sleep mode) when not in use and also to turn the screen back on and unlock it when you need it.

#### **Locking the Screen and Keys**

To quickly turn the screen off and lock the keys, press the **Power** key.

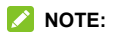

To save battery power, the phone automatically turns off the screen after a certain period of time when you leave it idle. You will still be able to receive messages and calls while the phone screen is off.

#### **Unlocking the Screen and Keys**

- 1. Press the **Power** key to turn the screen on.
- 2. Press and hold an empty area of the screen.

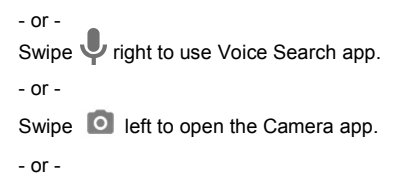

Double-tap a notification to open the related app.

### **NOTE:**

If you have set a pattern, a PIN or a password for your phone (see *[Protecting](#page-28-0) Your Phone With Screen Locks*), you'll need to draw the pattern or enter the PIN/password to unlock your screen.

## <span id="page-15-0"></span>**Using the Touch Screen**

Your phone's touch screen lets you control actions through a variety of touch gestures.

- **Tap** When you want to type using the on-screen keyboard, select on-screen items (such as application and settings icons), or press on-screen buttons, simply tap them with your finger.
- **Press and Hold** To open the available options for an item (for example, an app icon or a link in a web page), press and hold the item.
- **Swipe or Slide** To swipe or slide means to quickly drag your finger vertically or horizontally across the screen.
- **Drag** To drag, press and hold your finger with some pressure before you start to move your finger.While dragging, do not release your finger untilyou have reached the target position.
- **Pinch** In some apps (such as Maps, Chrome, and Gallery), you can zoom in and out by placing two fingers on the screen at once and pinching them together (to zoom out) or spreading them apart (to zoom in).

 **Rotate the Screen** – For most screens, you can automatically change the screen orientation from portrait to landscape by turning the phone sideways.

#### **NOTES:**

- The auto-rotate feature needs to be enabled for the screen orientation to automatically change. Tap the **Home** key **> > Settings > Accessibility** and switch on **Auto-rotate screen**.
- You can also access the screen rotation control by sliding down the Status Bar twice and tapping **Auto-rotate**.

### <span id="page-17-0"></span>**Getting to Know Your Phone**

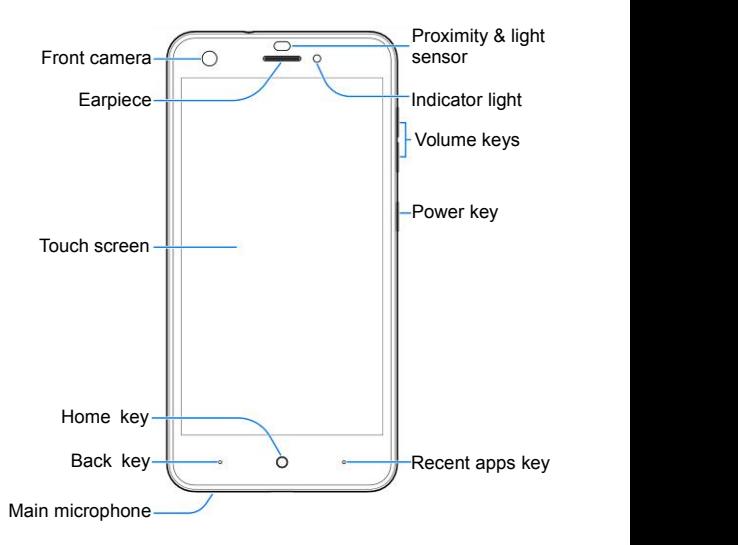

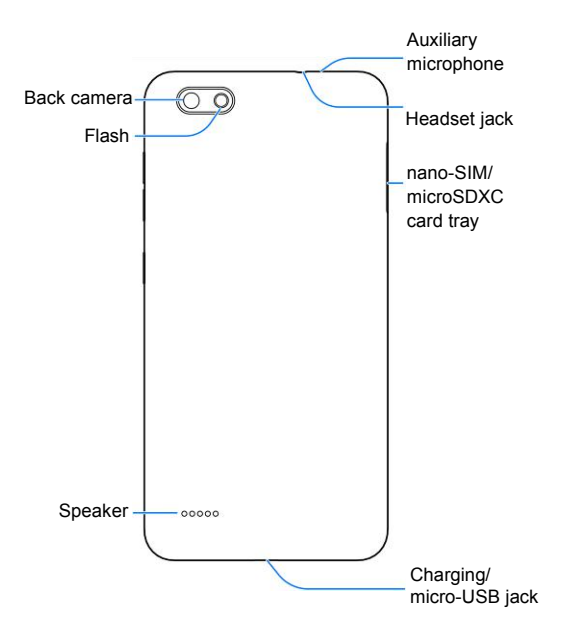

#### **Key Functions**

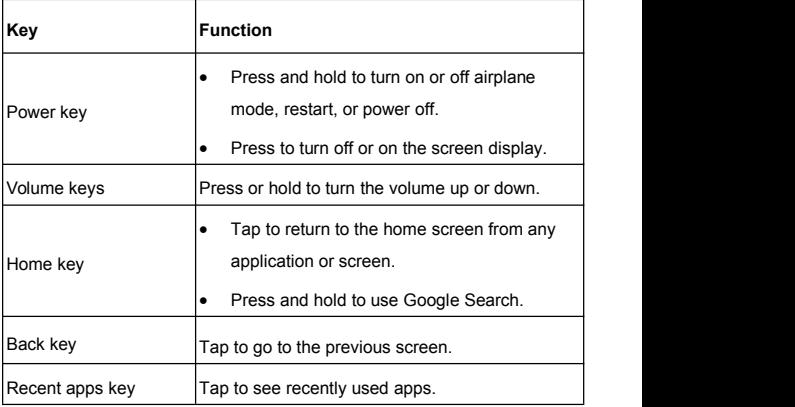

#### **NOTE:**

The positions of the **Back** key and the **Recent apps** key are interchangeable through **Settings > Navigation key**.

## <span id="page-20-0"></span>**Getting to Know the Home Screen**

The home screen is the starting point for your phone's applications, functions, and menus. You can customize your home screen by adding shortcuts, folders, widgets, and more.

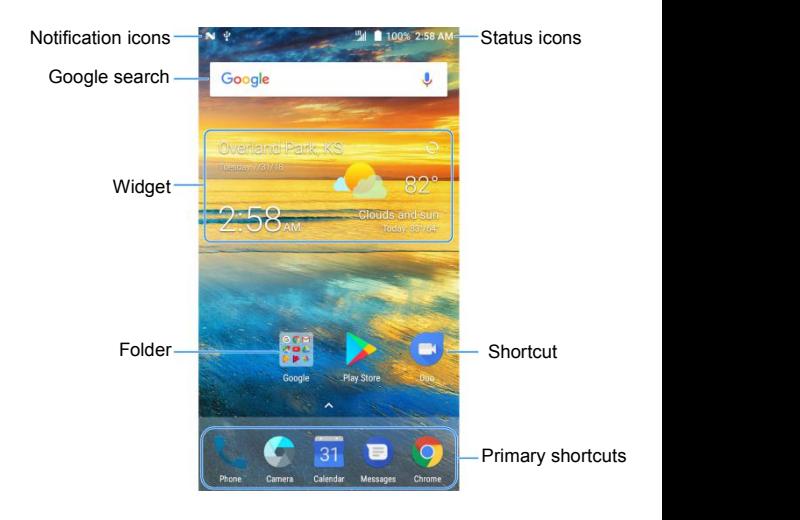

#### **Extended Home Screen Panels**

Your home screen is extendable, providing more space for shortcuts, widgets, and more. Simply swipe left or right on the home screen to see the extended panels. You can add or remove home screen panels, or adjust their order.

#### **To add a new home screen panel:**

- 1. Press and hold an empty area of the home screen and select **Widgets** or **Themes**.
- 2. Slide the home screen thumbnails and then tap  $\Box$ .

#### **To delete a home screen panel:**

- 1. Press and hold an empty area of the home screen and select **Home**.
- 2. Slide the home screen thumbnails and tap  $\blacktriangleright$  on the top right corner of a thumbnail.
- 3. Tap **OK**. The items on the panel will also be removed.

#### **To adjust the order of a home screen panel:**

- 1. Press and hold an empty area of the home screen and select **Home**.
- 2. Slide the home screen thumbnails.
- 3. Press and hold a thumbnail and drag it left or right to the place you need.

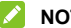

#### **NOTE:**

Tap  $\bigcirc$  at the bottom of a home screen thumbnail to set it as the main home screen.

# <span id="page-22-0"></span>**Personalizing**

## **Changing the System Language**

- 1. Tap the **Home** key **> > Settings > Languages & input <sup>&</sup>gt; Languages**.2. Tap **Add <sup>a</sup> language** to add another language to the list.
- 
- 3. To change the system language, press and hold  $\equiv$  next to the language you want and drag it to the top of the list.

## **Setting the Date and Time**

- 1. Tap the **Home** key **> > Settings > Date & time**.
- 2. Set the date, time, time zone, and time format.
	- $\triangleright$  To adjust the date and time automatically, tap to turn on **Automatic date & time**.
	- $\triangleright$  To adjust the date and time manually, tap to turn off **Automatic date & time** and tap **Set date** / **Set time** to change the date and time.
	- $\triangleright$  To adjust the time zone automatically, tap to turn on **Automatic time zone**.
	- $\triangleright$  To adjust the time zone manually, tap to turn off **Automatic time zone** and tap **Select time zone** to set the correct time zone.
	- To adjust the format of time, tap to turn on or off **Use 24-hour format**.

### <span id="page-23-0"></span>**Changing the Ringtone and Notification Sound**

You can customize the default incoming call ringtone, default alarm ringtone, and the default notification sound.

- 1. Tap the **Home** key **> > Settings > Sound**.
- 2. Tap **Phone ringtone**, **Default notification ringtone**, or **Default alarm ringtone**.
- 3. Scroll through the ringtone list, music list or recording list and select the ringtone you'd like to use.
- 4. Tap **OK**.

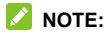

Many applications have their own notification sound settings.

## **Turning System Sounds On/Off**

- 1. Tap the **Home** key **> > Settings > Sound > Other sounds**.
- 2. Tap to turn on or off **Dial pad tones**, **Screen locking sounds**, **Charging sounds**, **Touch sounds**, **Vibrate on tap**, or **Power up tone**.

## <span id="page-24-0"></span>**Adjusting Volumes**

- 1. Tap the **Home** key **> > Settings > Sound**.
- 2. Drag the sliders below **Mediavolume**, **Alarm volume**, **Ring volume**, and **Notification volume** to adjust the volume for each type of audio.

### **NOTE:**

You can adjust the media volume when a media application is in use by pressing the **Volume up**/**down** key. If no media application is active, press the **Volume up/down** key to adjust ringtone volume (or the earpiece volume during a call).

## **Switching to Vibration or Silent Mode**

You can set the phone to silent or vibration mode by using one of the following methods.

- Press the **Volume** keys when no media application is active to show the volume management window. Drag the slider to the left or press and hold the **Volume down** key to switch the phone to vibration mode. Press the key again in vibration mode to switch the phone to silent mode.
- Swipe down from the top of the screen to open the Notification Panel and drag the panel downwards. Tap **Sound** or **Vibrate** to switch the phone to vibration or silent mode.

### **NOTE:**

Silent and vibration modes will not silence your alarm sound.

## <span id="page-25-0"></span>**Using Do Not Disturb Mode**

You can limit interruptions with Do not disturb mode. This mode silences your phone so that it doesn't make sounds or vibrate when you don't want it to.

#### *To turn on Do not disturb mode:*

- 1. Tap the **Home** key **> > Settings > Sound > Do not disturb > Do not disturb**.
- 2. Tap **Always** or **Scheduled** as you need.
	- Tap **Always** to turn on the Do not disturb feature immediately, which keeps on until you turn it off.
	- ► Tap Scheduled to if you want the feature turned on and off automatically during specific periods.
- 3. If you select **Scheduled**, tap **Days**, **Start time**, and **End time** to specify the periods during which Do not disturb is on.

#### $To$  *set Do not disturb preferences:*

You can set reminders, events, certain calls and messages as exceptions when Do not disturb mode is on, so these ringtones, sounds and vibration are not turned off.

- 1. Tap the **Home** key **> > Settings > Sound > Do not disturb**.
- 2. When Do not disturb is on, set **Disturb rules** as you need.
	- **Priority only** allows disturbances from alarms, reminders, events, and callers you specify. You'll still hear anything you choose to play including music, videos, and games.
	- **Alarms only** allows disturbances from alarms, music, videos, and games.
	- **Total silence** blocks all sounds and vibrations, including from alarms, music, videos, and games.
- 3. Tap the switches next to the items you want to allow. Tap **Messages** or **Calls** and set who can alert you of their messages or calls.

#### **NOTES:**

- The Do not disturb feature will not silence your alarms.
- To set exceptions based on apps, tap the **Home** key **> > Settings > Notifications**. Select an app and switch on **Override Do Not Disturb**.

## <span id="page-27-0"></span>**Applying New Wallpapers**

You can set the wallpaper for the home screen and lock screen.

- 1. Press and hold an empty area on a home screen. (If the current home screen doesn't have room, swipe the screen left or right to display an extended screen.)
- 2. Tap **Wallpapers** and then select **Lock screen** or **Home screen**.
- 3. Swipe left or right on the wallpaper panel to select a wallpaper, or tap **GALLERY** or **LIVE WALLPAPER** to choose the image or animation you want to use as the wallpaper. Some cropping may be needed for Gallery images.
- 4. Tap **OK** (GALLERY) or **SET WALLPAPER** (Live and Wallpapers).

#### **NOTE:**

In addition, from the home screen, you can tap **> Settings > Display > Wallpaper** to pick an image from Gallery, Photos, or an animation from Live Wallpapers.

## **Changing Screen Brightness**

- 1. Tap the **Home** key **> > Settings > Display > Brightness level**.
- 2. Drag the slider to manually adjust the screen brightness.

## <span id="page-28-0"></span>**NOTE:**

With the proximity and light sensor, your phone can automatically adjust the screen brightness for available light. Tap **Adaptive brightness** in the Display settings screen to turn the feature on or off.

### **Protecting Your Phone With Screen Locks**

You can protect your phone by creating a screen lock. When it is enabled, you need to press and hold on the screen, draw a pattern or enter a numeric PIN or password to unlock the phone's screen and keys.

- 1. Tap the **Home** key **> > Settings > Security > Screen lock**.
- 2. Tap **None**, **Long press**, **Pattern**, **PIN** or **Password**.
	- $\blacktriangleright$  Tap **None** to disable the screen lock.
	- ► Tap **Long press** to enable screen lock and allow unlocking with a 'press and hold' gesture. You can unlock the screen by tapping and holding the display.
	- ► Tap **Pattern** to draw and redraw a pattern that you must draw to unlock the screen.
	- ► Tap **PIN** or **Password** to set a numeric PIN or a password that you must enter to unlock the screen.

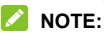

Remember the pattern, PIN or password you set.

### <span id="page-29-0"></span>**Protecting Your Phone With Screen Pinning**

You can use the screen pinning feature to keep an app in view, so others cannot switch to other apps or access your personal information.

### **Turning On Screen Pinning**

- 1. Tap the **Home** key **> > Settings > Security > Screen pinning**.
- 2. Tap the **On/Off** switch and tap **YES**.
- 3. Switch on **Lock device when unpinning** or, if you have set a screen lock, switch on **Ask for unlock pattern/PIN/password before unpinning**. You will need to draw the pattern or enter the PIN/password to unpin the screen.

### **Pinning a Screen**

- 1. Ensure that screen pinning is turned on.
- 2. Open the app you want to keep in view.
- 3. Tap the **Recent apps** key.
- 4. Swipe up to find  $\bullet$  on the bottom tab.

5. Tap **> GOT IT**.

#### **Unpinning the Screen**

- 1. To unpin the screen and return to normal use, press and hold the **Back** key.
- 2. If you have enabled **Ask for unlock pattern/PIN/password before unpinning** when pinning the screen, swipe up on the lock screen and draw the pattern or enter the PIN/password.

# <span id="page-31-0"></span>**Knowing the Basics**

## **Monitoring the Phone Status**

The Status Bar at the top of the home screen provides phone and service status icons on the right side. Below are some of the icons you may see.

#### *Indicators and Icons*

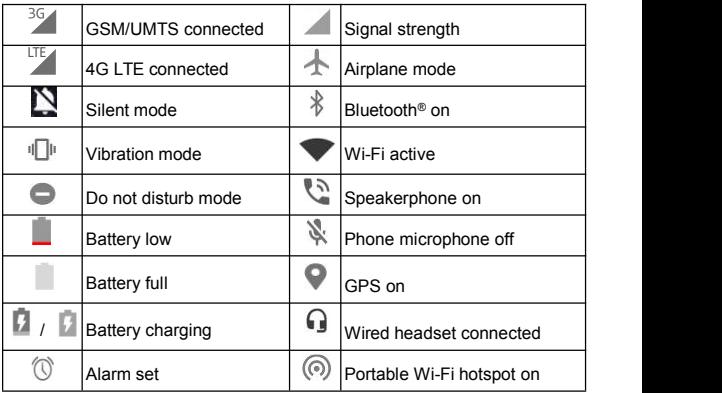

## <span id="page-32-0"></span>**Managing Notifications**

#### **Notification Icons**

The Status Bar at the top of the home screen provides notification icons on the left. Below are some of the icons you may see.

#### *Indicators and Icons*

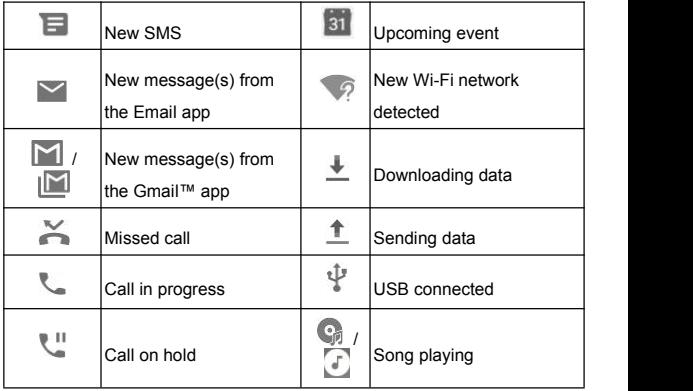

### **Opening/Closing the Notification Panel**

Notifications report the arrival of new messages, calendar events, and alarms, as well as ongoing events, such as when you are playing music. You can open the Notification Panel to view the details of notifications.

- To open the Notification Panel, swipe your finger down on the home screen or from the top of the screen.
- To close the Notification Panel, swipe your finger up on the screen or tap the **Back** key.

### **Responding to or Removing a Notification**

In the Notification Panel, you can respond to a notification or remove the notifications. The Notification Panel also supports expandable notifications that let you perform additional actions right from the notification itself.

- To respond to a notification, just tap it.
- Slide down with one finger to expand certain notifications. You can also swipe two fingers vertically or pinch-zoom to expand or collapse certain notifications.
- To remove a notification, swipe it left or right.
- To remove all notifications, tap **CLEAR ALL** below all the notifications.

 To manage notifications you have received, press and hold a notification. You can then tap **Show notifications silently > DONE** to hide future notifications from this app, or tap **MORE SETTINGS** to configure other notification options for this app.

## **NOTE:**

If you hide notifications for an app, you may miss its important alerts and updates. The notifications of some apps cannot be hidden.

### **Using Quick Settings**

The Quick Settings make it convenient to view or change the most common settings for your phone.

Open the Notification Panel and you can find a few Quick Settings on the top. To open the Quick Settings Panel and find all setting tiles, drag the Notification Panel downwards, or swipe down from the top of the screen with two fingers.

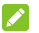

#### **Z** NOTE:

You can swipe left or right on the Quick Settings Panel to find all setting tiles.

#### *To customize the Quick Settings Panel:*

You can add, remove or rearrange the tiles on the Quick Settings Panel.

1. Open the Quick Settings Panel.

- <span id="page-35-0"></span>2. Tap  $\bullet$  at the top and do one of the following.
	- $\triangleright$  Press and hold a tile and drag it to the position you want.
	- Press and hold a tile and drag it to the section below to hide it.
	- In the **Drag to add tiles** section, drag a tile up to show it in the Quick Settings Panel.

#### **NOTE:**

On the Quick Settings Panel, tap  $\bullet$  below the tiles to get to the Settings menu. Tap **the studies** to switch between owner and guests.

## **Managing Shortcut Icons**

#### **Adding Shortcut Icons**

- 1. Tap the **Home** key **>** .
- 2. Slide up or down to browse through available applications.
- 3. Press and hold an application icon and drag it to a home screen panel.

### **Moving Shortcut Icons**

- 1. Press and hold a shortcut on the home screen.
- 2. Drag it to the place you need.

### **Removing Shortcut Icons**

- 1. Press and hold a shortcut on the home screen.
- 2. Drag it to  $\blacksquare$  to remove it.
## **Organizing With Folders**

You can create folders on the home screen and add several shortcuts to a folder.

You can move or remove folders the same way as moving or removing shortcuts.

- 1. Press and hold a shortcut on the home screen and drag it to  $\blacksquare$  at the top left.
- 2. Release the shortcut. A new folder will be created and the shortcut is added into the folder.
- 3. To add more shortcuts into the folder, press and hold each shortcut and drag it over the folder before releasing it.

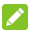

#### **NOTES:**

- Tap the folder and then tap the name field to rename the folder.
- Drag the folder to  $\blacksquare$  to delete the folder.

## **Rearranging the Favorites Tray**

The home screen includes a customizable Favorites Tray at the bottom visible from all home screens. You can keep at most four primary shortcut icons or folders on the Favorites Tray. Drag items in or out of the tray to rearrange it.

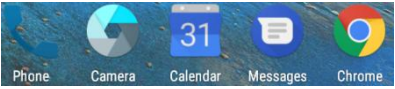

# **Entering Text**

You can enter text using the on-screen keyboard. Some apps open it automatically. In others, you open it by tapping where you want to type. Tap the **Back** key to hide the on-screen keyboard. You can also enter text by speaking with the Google voice typing feature.

## **Enabling or Disabling Input Methods**

- 1. Tap the **Home** key **> > Settings > System > Languages & input > Virtual keyboard.**
- 2. Tap **Manage keyboards**.
- 3. Tap an input method in the list to enable/disable it as an option for entering text.

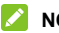

**NOTE:**

Some default input methods may not be disabled.

# **Changing Input Methods**

- 1. When you use the on-screen keyboard to enter text, the
- 2. Open the Notification Panel and tap **Change keyboard**.
- 3. Select the input method you need.

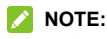

The incon appears only when more than one keyboard is installed and enabled for use.

## **Gboard Keyboard**

The Gboard Keyboard provides a layout similar to a desktop computer keyboard. When screen auto-rotation is enabled, turn the phone sideways and the keyboard will change from portrait to landscape. The landscape keyboard is not supported in all applications.

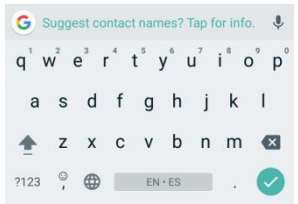

- Tap the alphabetic keys to enter letters. Press and hold some specific keys to enter associated accented letters or numbers. For example, to enter  $\dot{E}$ , press and hold  $\dot{E}$  and the available accented letters and number 3 appear. Then slide to choose È.
- Tap  $\Box$  to use uppercase. Double-tap  $\Box$  to lock uppercase. This key also changes to indicate the current case you are using:  $\Box$  for lowercase,  $\Box$  for uppercase, and  $\Box$  when locked in uppercase.
- Tap  $\mathbb{R}$  to delete the text before the cursor.
- Tap  $3123$  to select numbers and symbols. You can then tap  $\frac{1}{5}$  to find more.
- Tap  $\prime$  to enter comma, press and hold  $\prime$  and then select  $\odot$ to enter miniature icons, such as expressions, GIF,

animals, and more. Press and hold  $\overline{\phantom{a}}$  , and then select  $\overline{\phantom{a}}$  to enable one handed mode.

- Tap to use Google Search or go to other settings.
- Tap  $\blacktriangleright$  to use Google voice typing.
- Press and hold  $\bigoplus$  to change the keyboard.

## **Google Voice Typing**

Google voice typing uses Google voice recognition to convert speech to text.

- 1. Tap  $\mathbb Z$  to access the voice typing when you are using the Gboard Keyboard.
- 2. When you see the microphone image, speak what you want to type. The phone will work on your speech and display the transcription.
- 3. Continue entering text to keep it or to delete it.

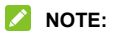

Say "comma," "period," "question mark," "exclamation mark," or "exclamation point" to enter punctuation.

## **Changing Input Method**

Choose the input method settings by tapping **> Settings > Languages & input** from the home screen.

- Tap **Spell checker** to enable or disable spell checking feature. You can tap to set more options of installed spell checking services.
- Tap **Personal dictionary** to add or delete customized words.
- In the **Keyboard and input methods** section, you can configure on-screen virtual keyboards and physical keyboard assistance.

## **Editing Text**

- **Move the insertion point:** Tap where you want to type. The cursor blinks in the new position, and a tab appears below it. Drag the tab to move the cursor.
- **Select text:** Press and hold or double-tap within the text. The nearest word highlights, with a tab at each end of the selection. Drag the tabs to change the selection.
- **Cut or copy:** Select the text you want to manipulate. Then tap **CUT** or **COPY** to cut or copy the text to the clipboard.
- **Replace text with the clipboard text:** Select the text you want to replace. Then tap **PASTE**.
- **Insert clipboard text to the text field:** Press and hold the tab below the cursor and then select **PASTE**.
- **Share text:** Select the text you want to share, tap **SHARE**, and select a method.

# **Opening and Switching Apps**

## **Opening an App**

- 1. Tap the **Home** key **>** .
- 2. Slide up or down on the screen and tap an app to open it.

## **Switching Between Recently Opened Apps**

- 1. Tap the **Recent apps** key. The apps you've used recently are displayed in a series of tabs. Slide up and down to see all the tabs.
- 2. Tap a tab to open that app.

### **NOTE:**

You can swipe a tab sideways or tap  $\times$  on the tab to remove it from the screen. Tap **Clear all** to remove all tabs.

## **Uninstalling an App**

- 1. Tap the **Home** key **>** to open the application list screen.
- 2. Press and hold an application icon and drag the icon to **(Uninstall)** at the top of the screen.
- 3. Tap **OK** to uninstall or disable the app.

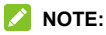

Not all apps can be uninstalled.

## **Connecting to Networks and Devices**

## **Connecting to Mobile Networks**

### **Controlling Mobile Data Use**

**To enable or disable data access:**

- 1. Tap the **Home** key **> > Settings > Mobile networks**.
- 2. Slide the **Data Enabled** switch to enable or disable mobile data use.

### **Selecting Preferred Network Type**

- 1. Tap the **Home** key **> > Settings > Mobile Networks > Preferred network type**.
- 2. Tap the type of network you prefer to connect to.

## **Checking Access Point Names**

You can use the default Access Point Names (APNs) to connect to the Internet. Swipe up on the home screen and tap **Settings > Mobile networks > Access Point Names** to check the default APN.

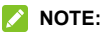

To set the APN to default settings,tap **> Reset to default**.

# **Connecting to Wi-Fi**

Wi-Fi is a wireless networking technology that can provide Internet access at distances of up to 300 feet, depending on the Wi-Fi router and your surroundings.

## **Turning Wi-Fi On and Getting Connected**

- 1. Tap the **Home** key **> > Settings > Wi-Fi**.
- 2. Slide the **Wi-Fi** switch to the **On** position to turn on Wi-Fi.
- 3. Tap a network name to connect to it.
- 4. If the network is secured, enter the password and tap **CONNECT**.

### **NOTE:**

Your phone automatically connects to previously used Wi-Finetworks when they are in range.

## **Getting Notified of Open Networks**

- 1. Tap the **Home** key **> > Settings > Wi-Fi**.
- 2. Slide the **Wi-Fi** switch to the **On** position.
- 3. Tap  $\frac{1}{2}$ .
- 4. Slide the **Network notification** switch to the On position.

When Wi-Fi is on, you will receive notifications in the Status Bar when your phone detects an open Wi-Fi network. Switch off this option to turn off notifications.

## **Adding a Wi-Fi Network**

You can add a Wi-Fi network if the network does not broadcast its name (SSID), or when you are out of range.

To connect to a secured network, you first need to get the security details from the network's administrator.

- 1. Tap the **Home** key **> > Settings > Wi-Fi**.
- 2. Slide the **Wi-Fi** switch to the **On** position.
- 3. At the bottom of the available Wi-Fi networks, tap **Add network**.
- 4. Enter the network SSID (name). If necessary, enter security or other network configuration details.
- 5. Tap **SAVE**.

### **Forgetting a Wi-Fi Network**

You can make your phone forget the details of a Wi-Fi network that you added - for example, if you don't want the phone to connect to it automatically or if it is a network that you no longer use.

- 1. Tap the **Home** key **> > Settings > Wi-Fi**.
- 2. Tap the name of the connected Wi-Fi and then tap **FORGET**.

## **Connecting to a WPS Network**

Wi-Fi Protected Setup (WPS) is a feature that makes it easy to add your phone to the access points which support WPS.

You can use one of the following methods to connect your phone to a wireless network using WPS.

#### **Method one: WPS button (Recommended)**

- 1. Tap the **Home** key **> > Settings > Wi-Fi**.
- 2. Slide the **Wi-Fi** switch to the **On** position.
- 3. Tap **> Advanced > WPS Push Button**.
- 4. Press the WPS button on the access point and the access point will recognize your phone and add it to the network.

#### **Method two: PIN**

- 1. Tap the **Home** key **> > Settings > Wi-Fi**.
- 2. Slide the **Wi-Fi** switch to the **On** position.
- 3. Tap **> Advanced > WPS Pin Entry**.
- 4. The WPS PIN number displays on the screen. Enter the PIN into the access point's setup page.

After entering the PIN, your phone automatically finds the access point and configures the connection.

### **NOTE:**

For detailed information about the WPS feature of the access point, please refer to its user documents.

### <span id="page-47-0"></span>**Adjusting Wi-Fi Preferences**

- 1. Tap the **Home** key **> > Settings > Wi-Fi**.
- 2. Tap  $\frac{1}{2}$  > Advanced to adjust the following settings.
	- **Install certificates:** Install certificates needed for connecting to certain Wi-Fi networks.
	- **Wi-Fi Direct:** Use the Wi-Fi Direct feature. See *[Using](#page-47-0) Wi-Fi [Direct](#page-47-0)®*.
	- **WPS Push Button:** Connect to a WPS network via the push button method.
	- **WPS Pin Entry:** Connect to a WPS network via the phone PIN method.
	- **Passpoint:** Enable or disable your phone to automatically connect to a passpoint-certified Wi-Fi access point.

## **Using Wi-Fi Direct**

Wi-Fi Direct allows Wi-Fi devices to share files and data directly by connecting to each other without the need for wireless access points (hotspots).

### **Connecting to Another Device via Wi-Fi Direct**

- 1. Tap the **Home** key **> > Settings > Wi-Fi**.
- 2. If Wi-Fi is off, slide the **Wi-Fi** switch to the **On** position.
- 3. Tap **> Advanced > Wi-Fi Direct**. Your phone will search for other devices enabled with Wi-Fi Direct connections.
- 4. Tap a device name below **Peer devices** and select **Connect** to connect with it.

The other device will receive a connection prompt and need to accept the request for connection. Both devices may need to enter a common PIN.

5. Accept the connection on the other device.

### **Sending Data via Wi-Fi Direct**

- 1. Open the appropriate application and select the file or item you want to share.
- 2. Select the option for sharing via Wi-Fi Direct. The method may vary by application and data type.
- 3. Tap a device the phone has connected with or wait for it to search for new devices and tap one of them.

## **Connecting to Bluetooth Devices**

Bluetooth is a short-range wireless communication technology. Phones or other devices with Bluetooth capabilities can exchange information wirelessly within a distance of about 30 feet. The Bluetooth devices must be paired before the communication is performed.

#### **Turning** *Bluetooth* **On/Off**

- 1. Tap the **Home** key **> > Settings > Bluetooth**.
- 2. Slide the **Bluetooth** switch to the **On** or **Off** position.

When Bluetooth is on, the  $\frac{1}{k}$  icon appears in the Status Bar.

#### **Changing the Device Name**

- 1. Tap the **Home** key **> > Settings > Bluetooth**.
- 2. Slide the **Bluetooth** switch to the **On** position if Bluetooth is off.
- 3. Tap **> Rename this device**.
- 4. Edit the name and tap **RENAME**.

#### **Pairing With Another** *Bluetooth* **Device**

- 1. Tap the **Home** key **> > Settings > Bluetooth**.
- 2. Slide the **Bluetooth** switch to the **On** position if Bluetooth is off.

Your phone automatically scans for and displays the IDs of all available Bluetooth devices in range.You could tap **> Refresh** if you want to scan again.

- 3. Tap the device you want to pair with.
- 4. Confirm that the Bluetooth passkeys are the same between the two devices and tap **PAIR**. Alternatively, enter a Bluetooth passkey and tap **PAIR**.

Pairing is successfully completed when the other device accepts the connection or the same passkey is entered.

### **NOTE:**

The Bluetooth passkey may be fixed for certain devices, such as headsets and hands-free car kits. You can try entering 0000 or 1234 (the most common passkeys), or refer to the documents for that device.

### **Forgetting a** *Bluetooth* **Device**

You can make your phone forget its pairing connection with another Bluetooth device. To connect to the device again, you need to search for it and enter or confirm a passkey again.

1. Tap the **Home** key **> > Settings > Bluetooth** and ensure that Bluetooth is turned on.

- 2. In the list of paired devices, tap the icon  $\bullet$  beside the Bluetooth device you want to forget.
- 3. Tap **FORGET**.

### **Sending Data via** *Bluetooth*

- 1. Open the appropriate application and select the file or item you want to share.
- 2. Select the option for sharing via Bluetooth. The method may vary by application and data type.
- 3. Tap a Bluetooth device the phone has paired with or wait for it to search for new devices and tap one of them.

### **Receiving Data via** *Bluetooth*

- 1. Turn Bluetooth on before trying to receive data via Bluetooth.
- 2. Tap **ACCEPT** to start receiving the data.

Received files are stored automatically in a dedicated folder (*Bluetooth*, for instance) in the phone. You can access them with the **File Manager** app.

#### **NOTE:**

Received contacts (vCard files) are automatically imported to your contact list.

## **Connecting to Your Phone via USB**

You can connect your phone to a computer with a USB cable and transfer music, pictures, and other files in both directions. Your phone stores these files in its internal storage.

If you are using USB tethering, you must turn that off before you can use USB to transfer files between your phone and computer.

- 
- 1. Connect your phone to the PC with a USB cable.<br>2. Open the Notification Panel and tap  $\mathbf{\Psi}$  **Android System**.
- 3. Choose one of the following options:
	- **Charge only:** Charge your phone via USB.
	- **Install driver:**Install the driver needed for some USB connection modes (such as MTP). You only need to install the driver on the same PC once.
	- **Media device (MTP):** Transfer files on Windows ® PC or Mac<sup>®</sup>. ®.
	- **Camera (PTP):** Transfer photos using camera software.
- **NOTES:**
- You can also install the driver on PC by running the executable file in the new CD-ROM drive.
- For Windows XP, please install the drivers and Media Player 11 (or later version) when you use Media device (MTP) for the first time.
- To make your phone connect to the computer automatically using the selected connection type, check **Don't ask me again**.

## **Using the microSDXC Card as Portable or Device Storage**

You can use your microSDXC card as portable storage for photos, media, and other files so that you don't lose them, or you can format the card for use as internal storage.

### **Setting Up the microSDXC Card as Portable Storage**

When you install a microSDXC card that has not been used on your phone before, the phone will mount the card as portable storage by default.

You can also open the Notification Panel and tap the microSDXC card name, select **Use as portable storage** and then tap

#### **NEXT > DONE**.

#### *To remove the microSDXC card from your phone:*

If you need to remove the microSDXC card while the phone is on. you should unmount it first.

- 1. Tap the **Home** key **> > Settings > Storage**.
- 2. Tap  $\triangleq$  next to the card name in the Portable storage section.
- 3. When the screen prompts the card is safely ejected, you can remove it from the phone.

#### *To erase and format the microSDXC card:*

- 1. Tap the **Home** key **<sup>&</sup>gt; <sup>&</sup>gt; Settings <sup>&</sup>gt; Storage**.2. Tap the card name in the Portable storage section.
- 

#### 3. Tap **Format > ERASE & FORMAT**. **L** CAUTION:

The formatting procedure erases all the data on the microSDXC card, after which the files CANNOT be retrieved.

### **Setting Up the microSDXC Card as Internal Storage**

If your microSDXC card is new or doesn't have content you want to keep, you can format the card and use it as part of the internal storage. If you move the microSDXC card to another device, it must be formatted before it can be used.

- 1. Tap the **Home** key **<sup>&</sup>gt; <sup>&</sup>gt; Settings <sup>&</sup>gt; Storage**.2. Tap the card name in the Portable storage section.
- 
- 3. Tap **Format as internal**.
- 4. Tap **ERASE & FORMAT**.
- 5. The phone will prompt you to move your photos, files and other data from the internal storage to the microSDXC card. Select **Move now** or **Move later** and tap **NEXT**. Follow the on-screen instructions to continue.

#### **CAUTION:**

- The formatting procedure erases all the data on the microSDXC card, after which the files CANNOT be retrieved.
- As part of the internal storage, the microSDXC card may have data on it that is necessary for some apps to function normally. Therefore, do not remove or replace the card randomly.

#### *To reformat the microSDXC card as portable storage:*

If you no longer want to use your microSDXC card as internal storage, you can reformat the card as portable storage.

#### **NOTE:**

Before the formatting, ensure that you have moved data and apps to the internal storage.

- 1. Tap the **Home** key **> > Settings > Storage**.
- 2. Tap your card name below Device storage.
- 3. Tap **Format as portable**.
- 4. Tap **FORMAT**.

#### **CAUTION:**

The formatting procedure erases all the data on the microSDXC card, after which files CANNOT be retrieved.

## **Connecting to Virtual Private Networks**

Virtual private networks (VPNs) allow you to connect to the resources inside a secured local network. VPNs are commonly deployed by corporations, schools, and other institutions to let people access local network resources when not on campus, or when connected to a wireless network.

Depending on the type of VPN you are using, you may be required to enter your login credentials or install security certificates before you can connect to your VPN. You can get this information from your network administrator.

### **Adding a VPN**

- 1. Tap the **Home** key **> > Settings > More > VPN**.
- 2. Tap  $+$  at the top right corner and fill in the information provided by your network administrator.
- 3. Tap **SAVE**.

The VPN is added to the list on the VPN screen.

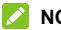

#### **NOTE:**

You must set a lock PIN or password before using VPN.

## **Connecting to a VPN**

- 1. Tap the **Home** key **> > Settings > More > VPN**.
- 
- 2. Tap the VPN that you want to connect to.<br>3. When prompted, enter any requested credentials, and then tap **CONNECT**.

### **Modifying a VPN**

- 1. Tap the **Home** key **> > Settings > More > VPN**.
- 2. Tap  $\bullet\bullet\bullet$  next to the VPN that you want to modify.
- 3. Edit the VPN settings you want.
- 4. Tap **SAVE**.

# **Phone Calls**

You can place calls from the Phone app, the Contacts app, or other apps or widgets that display contact information. Wherever you see a phone number, you can usually tap it to dial.

## **Placing and Ending Calls**

### **Placing a Call by Dialing**

- 1. Tap the **Home** key **>** .
- 2. If the dialpad is closed, tap  $\bullet$  to display it.
- 3. Enter the phone number or the contact name with the dialpad. Tap  $\bullet$  to delete incorrect digits.
- 4. Tap **below** the keypad to dial.

### **NOTES:**

- As you enter the phone number or the contact name, your phone searches for matching information in your contacts. If you see the number and contact you want to call, tap it to place the call immediately.
- To make an international call, press and hold the 0 key to enter the plus (+) symbol. Next, enter the country code, followed by the city/area code and then the phone number.

 $\bullet$  To redial the last call you made, just tap  $\bullet$  when the phone number field is empty to enter the number automatically.

## **Ending a Call**

During a call, tap  $\left( \bigotimes_{i=1}^{\infty} \mathbb{I} \right)$  on the screen.

# **Answering or Rejecting Calls**

When you receive a phone call, the incoming call screen opens, displaying the caller ID or the information about the caller that you've entered in the Contacts app. You can answer or reject the call, or reject it with a text message.

## **Answering a Call**

When you receive a phone call, slide  $\sim$  down to  $\sim$  to answer the call.

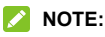

To silence the ringer before answering the call, you can press the **Volume** keys or the **Power** key.

## **Rejecting a Call**

When you receive a phone call, slide  $\sim$  up to  $\sim$  up to reject the call.

You can also tap **Message reject** to reject the call and select a preset text message or write one to send to the caller.

## **Working With the Call History**

The call history is a list of all the calls you've placed, received, or missed. It provides a convenient way to redial a number, return a call, or add a number to your contacts.

To open the call history,you can tap the **Home** key **> > RECENTS**. If the dialpad isvisible, tap the **Back** key to hide it and view the call history.

### **Placing a Call From the Call History**

- 
- 1. Open the call history.<br>2. Tap the phone icon next to a number or contact to place a call. For additional options, tap the name or number.

#### **NOTE:**

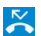

You can also tap View full call history and then tap  $(MISSED)$ ,  $\bigcup$  (OUTGOING), or  $\bigcup$  (INCOMING) to filter the records by call type.

## **Adding a Call History Number as a Contact**

- 1. Open the call history.<br>2. Tap a number in the list.
- 
- 3. Tap  $t^*$  to create a new contact.

### **Taking Other Actions on a Call History Entry**

- 1. Open the call history.<br>2. Tap a number in the list
- - $\triangleright$  Tap  $\stackrel{\bullet}{\blacktriangleright}$  to add the number to a contact.
	- $\triangleright$  Tap  $\blacksquare$  to send a message to this number.
	- $\triangleright$  Tap  $\odot$  to view more call information.
- 3. While viewing the call details, you can:
	- Tap **Block number** to block the number.
	- Tap **Copy number** to copy the number.
	- Tap **Edit number before call** to edit the number in the dialer before calling it.

## **Calling Your Contacts**

- 1. Tap the **Home** key **> > CONTACTS**.
- 2. Tap **next to a contact to place the call.**

## **Using Voicemail**

If you have set the phone to divert calls to voicemail, callers can leave voicemail messages when they cannot reach you. Here's how to check the messages they left.

- 1. Tap the **Home** key **>** .
- 2. If the dialpad is closed, tap  $\bullet$  to display it.
- 3. Press and hold the 1 key in the dialer. If prompted, enter your voicemail password.
- 4. Follow the voice prompts to listen to and manage your voicemail messages.

### **NOTE:**

See *Setting [Voicemail](#page-65-0)* for how to set your voicemail service. For detailed information, please contact the service provider.

# **Using Options During a Call**

During a call, you will see a number of on-screen options. Tap an option to select it.

- Tap  $\bigoplus$  to make another call separately from the first call, which is put on hold.
- Tap  $\Box$  to open the Contacts app and view your contacts list.
- Tap  $\Box$  to switch to the keypad when you need to enter a code (for example, the PIN for your voicemail or bank account) during the call.
- Tap  $\overset{\circ}{\bullet}$  to mute or unmute your microphone.
- Tap  $\bigcirc$  to turn on or off the speakerphone.
	- Tap  $\left($   $\bullet\right)$  to end the current call.

## **WARNING!**

Because of higher volume levels, do not place the phone near your ear during speakerphone use.

# **Adjusting Your CallSettings**

You can configure a number of settings for the Phone application.

#### **NOTE:**

Some call options are displayed only when these features are available, and some features need network support and may result in additional charges. Please contact your service provider for more information.

### **Setting Contact Display Options**

You can set the order of the contacts displayed in the Phone app.

- 1. Tap the **Home** key **> > > Settings > Display options**.
- 2. Tap **Sort by** or **Name format** to set the order of the contacts and the format of the contact names.

### **Setting Sound and Vibration**

Set the sound and vibration for incoming calls as well as dialpad sounds.

- 1. Tap the **Home** key **> > > Settings > Sounds and vibration**.
- 2. Tap the option you want to configure
	- ▶ Tap **Phone ringtone** to select a ringtone.
	- Turn on the **Also vibrate for calls** switch to enable vibration for incoming call notification.
	- Turn on the **Dialpad tones** switch to play sounds when you tap the dialpad keys.

### **Setting to End Calls with the Power Key**

- This option allows you to end call by pressing the **Power** key.1. Tap the **Home** key **<sup>&</sup>gt; <sup>&</sup>gt; <sup>&</sup>gt; Settings <sup>&</sup>gt; Answer and end calls**.
- 2. Check **Power button ends call** to end call by pressing the **Power** key.

### <span id="page-65-0"></span>**Setting Speed Dials**

You can press and hold the  $1 \sim 9$  keys from the dialer to call the corresponding speed dial number.

The number key 1 is reserved to speed dial your voicemail.

- 1. Tap the **Home** key **> > > Settings > Speed dial**.
- 2. Tap a speed dial key.
- 3. Enter a phone number or tap  $\bullet$  to select one from Recent, Downloads, Contacts, or Drive.
- 4. Tap **OK**.

### **Editing Quick Response to Rejected Callers**

The Quick responses option allows you to edit the text response that you can quickly send to the caller when you reject a call.

- 1. Tap the **Home** key **> > > Settings > Quick responses**.
- 2. Tap a preset response to edit the content.

### **Setting Voicemail**

- 1. Tap the **Home** key **> > > Settings > Call settings > Voicemail**.
- 2. Tap **Voicemail** to configure voicemail settings

### **Setting Voice Privacy**

This option allows you to enable enhanced privacy mode.

- 1. Tap the **Home** key **> > > Settings > Call settings > Additional settings**.
- 2. Check **Voice privacy** to enable this feature.

### **Setting Plus Code for Dialing Setting**

Plus Code Dialing allows the phone to automatically dial the international access code for your location when you press and hold  $\begin{bmatrix} 0 \\ 1 \end{bmatrix}$  in the dialer.

**To activate Plus Code Dialing:**

- 1. Tap the **Home** key **> > > Settings > Call settings > Additional settings > Plus code dialing setting**.
- 2. Check **North American dialing** to enable this feature.

**To change the international dialing code:**

- 1. Tap the **Home** key **> > > Settings > Call settings > Additional settings > Plus code dialing setting > International dialing**.
- 2. Input a new code and tap **OK**.

### **Setting Dial Assist**

Dial assist allows the phone to add the prefix or country code for calls to the U.S. when you are on a roaming network.

- 1. Tap the **Home** key **> > > Settings > Call settings**.
- 2. Check **Dial assist**.

## **Setting Call Blocking**

You can add numbers to the blocked numbers list to filter out calls and messages from these numbers.

- 1. Tap the **Home** key **> > > Settings > Call blocking**.
- 2. Tap **ADD A NUMBER**.
- 3. Enter the phone number or tap  $\Box$  and select one from Recent, Downloads, Contacts, or Drive.
- 4. Tap **BLOCK**.

## **Setting TTY Mode**

Your phone is a TTY compatible device. A TTY device can allow people who have hearing or speech disabilities to communicate by telephone. Simply connect the TTY device to the phone's headset jack.

Select a TTY mode for your phone to work with a TTY device, or turn TTY off.

- 1. Tap the **Home** key **> > > Settings > Accessibility > TTY mode**.
- 2. Select one of the following options. Consult your teletypewriter manufacturer's manual if necessary.
	- **TTY Off:** Users who can hear and talk can disable TTY support.
	- **TTY Full:** Users who cannot talk or hear may use this mode to send and receive text messages through a TTY device.
	- **TTY HCO:** Users who can hear, but cannot talk, may use this mode to listen to the other party, and respond via text messages.
	- **TTY VCO:** Users who can talk, but cannot hear, may use this mode to talk through the phone and receive responses via text messages.

## **Setting Hearing Aids**

Your phone supports the Hearing Aid Compatibility (HAC) function. When you turn on the hearing aid compatibility and use a hearing aid with a telecoil to answer the phone, it will help you hear more clearly during the phone call.

- 1. Tap the **Home** key **> > > Settings > Accessibility**.
- 2. Check **Hearing aids** to turn on hearing aid compatibility.

#### **CAUTION:**

Do not turn on the Hearing aids option unless you use a hearing aid with a telecoil. Using this setting without a hearing aid or with a hearing aid without a telecoil may be harmful to your hearing.

# **Contacts**

You can add contacts on your phone and synchronize them with the contacts in your Google account or other accounts that support contact syncing.

To see your contacts, tap the **Home** key **> > Contacts**. From there, you can tap the tabs on the top of the screen to quickly switch to contact groups or favorite contacts.

# **Checking Contact Details**

- 1. Tap the **Home** key **> > Contacts > CONTACTS** tab to access your contact list.
- 2. Scroll through the list to view all your contacts.
- 3. Tap a contact to view its details.

### **NOTE:**

A list of initials is displayed on the right side of the screen. Drag the list up or down to the initial letter you need.

## **Adding a New Contact**

- 1. Tap the **Home** key **> > Contacts > CONTACTS** tab.
- 2. Tap  $\overline{2}$  to add a new contact.
- 3. Enter the contact name, phone numbers, email addresses, and other information. If necessary, tap **More Fields** to include additional information such as IM accounts, Notes, Website, etc.
- 4. Tap  $\checkmark$ .

## **Setting Up Your Own Profile**

You can create your own name card in your phone.

- 1. Tap the **Home** key **> > Contacts > CONTACTS** tab.
- 2. Tap **Set up my profile**.
- 3. Edit your profile information. Tap **More Fields** to add more details if you want.
- 4. Tap  $\checkmark$ .
## **Importing, Exporting, and Sharing Contacts**

You can import/export contacts from/to the phone storage. This is especially useful when you need to transfer contacts between different devices. You can also quickly share contacts using Bluetooth, Google Drive, Email, Gmail, Wi-Fi Direct, or Messages.

#### **Importing Contacts From the Phone Storage**

- 1. Tap the **Home** key **> > Contacts > CONTACTS** tab.
- 2. Tap **> Import/Export > Import from storage**.
- 3. Choose to import one, multiple, or all vCard files, and then tap **OK**.

#### **Exporting Contacts to the Phone Storage**

- 1. Tap the **Home** key **> > Contacts > CONTACTS** tab.
- 2. Tap **> Import/Export > Export to storage**.
- 3. Select the contact accounts that will be exported.
- 4. The phone will prompt you with the name of the vCard file and the directory in which the file will be saved. Tap **OK** to create the file.

## **Sharing Contacts**

- 1. Tap the **Home** key **> > Contacts > CONTACTS** tab.
- 2. Tap **> Multi-select**.
- 3. Tap the contacts you want to share to select them, and then  $tan \leq$
- 4. Choose how to share the contacts. The options available depend on the applications and services installed.

## **Working With Favorite Contacts**

Favorite contacts are listed at the top of the contacts list for easy access.

## **Adding a Contact to Favorites**

You can add the contacts you use frequently to favorites so that you can find them quickly.

- 1. Tap the **Home** key **> > Contacts > CONTACTS** tab.
- 2. Tap a contact and then tap  $\sqrt{a}$  at the top.

#### **Removing a Contact From Favorites**

- 1. Tap the **Home** key **> > Contacts > FAVORITES** tab and tap a favorite contact.
- 2. Tap a favorite contact and then tap  $\star$  at the top.

## **Working With Groups**

#### **Viewing Your Contact Groups**

- 1. Tap the **Home** key **> > Contacts > GROUPS** tab.
- 2. Scroll through the list to view the preset groups and any groups you have created.
- 3. Tap a group to view its members.

#### **NOTE:**

To send a message or an email to all or some of the group members, you can tap **Fig.** from the groups list.

#### **Setting Up a New Group**

- 1. Tap the **Home** key **> > Contacts > GROUPS** tab.
- 
- 2. Tap  $\bigcirc$  to create a new group.<br>3. If you have added contact accounts other than the phone. select an account for the new group.<br>4. Tap the **Group's name** field and enter the group name.
- 
- 5. Tap **Add member**and select the contacts you wish to be the group members.
- 6. Tap  $\checkmark$
- 7. Tap the field below **RingTone**, **Notification sound** or **Vibration Pattern** to select the ringtone and vibrate pattern for incoming calls and notifications from the group members, and then tap **OK**.
- 8. Tap  $\checkmark$  to save the group.

#### **Deleting a Group**

- 1. Tap the **Home** key **> > Contacts > GROUPS** tab.
- 2. Tap a group and then tap **> Delete group**.
- 3. Tap **OK** to disband the group. The contacts in the group will not be deleted.

## **Editing a Group**

- 1. Tap the **Home** key **> > Contacts > GROUPS** tab.
- 2. Tap a group, and add or remove group members or rename the group as you wish.
	- $\triangleright$  Tap  $\frac{+\infty}{+\infty}$  to select contacts and add them to the group.
	- Tap **> Multi-select** to select group members and tap  $\blacksquare$  to move them out of the group.
	- Tap **> Edit group** to give the group a new name and tap  $\sqrt{ }$

## **Searching for a Contact**

- 1. Tap the **Home** key **> > Contacts > CONTACTS** tab.
- $2.7$  Tap  $\alpha$  and enter the contact name or any information the contact has to search for it.<br>The contacts matched will be listed.

## **Editing Contacts**

#### **Editing Contact Details**

- 1. Tap the **Home** key **> > Contacts > CONTACTS** tab.
- 2. Tap a contact you need to edit and then tap  $\blacktriangleright$ .
- 3. Edit the contact and tap  $\sqrt{\phantom{a}}$

#### **Linking Contacts**

As your phone synchronizes with multiple online accounts, you may see duplicate entries for the same contact. You can merge all the separate information of a contact into one entry in the Contacts list.

- 1. Tap the **Home** key **> > Contacts > CONTACTS** tab.
- 2. Tap a contact to display the contact's details.
- $3.$  Tap  $\mathcal{L} > \mathbb{I} > \mathsf{Link}$ .
- 4. Tap the contactwhose information you want to join with the first entry.
- 5. Tap  $\checkmark$ .

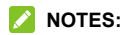

- The information from the second contact is added to the first, and the second contact is no longer displayed in the **CONTACTS** list.
- You can repeat these steps to join another contact to the main contact.

# <span id="page-78-0"></span>**Web Accounts**

## **Adding or Removing Accounts**

You can add multiple Google accounts and Microsoft Exchange ActiveSync ® accounts. You may also add other kinds of accounts depending on the apps installed on your phone.

#### **Adding an Account**

- 1. Tap the **Home** key **> > Settings > Accounts > Add account**.
- 2. Tap the type of account you want to add.
- 3. Follow the on-screen steps to enter the information about the account. Most accounts require a username and password, but the details may vary. You may also need to obtain some information from IT support or your system administrator.

When the account is successfully added, it is displayed in the **Accounts** menu.

## **Removing an Account**

Removing an account will delete it and all information associated with it from your phone, such as emails and contacts.

- 1. Tap the **Home** key **> > Settings > Accounts**.
- 2. Tap the account category and then tap the account.
- 3. Tap **> Remove account> REMOVE ACCOUNT**.

# **Configuring Account Sync**

## **Configuring Auto Sync Setting**

- 1. Tap the **Home** key **> > Settings > Accounts**.
- 2. Tap **a** and check or uncheck **Auto-sync data**.
	- ▶ When automatic sync is turned on, changes you make to information on your phone or on the web are automatically synced with each other.
	- ▶ When automatic sync is turned off, you need to sync manually to collect emails, updates, or other recent information.

#### **NOTE:**

You can also turn on or off auto sync in the Quick Settings screen. See *Using Quick [Settings](#page-34-0)*.

## **Syncing Manually**

When auto-sync is turned off, you can sync account data manually.

- 1. Tap the **Home** key **> > Settings > Accounts**.
- 2. Tap the account category and then the account you want to sync.
- 3. Tap **> Sync now**.

#### **Changing an Account's Sync Settings**

- 1. Tap the **Home** key **> > Settings > Accounts**.
- 2. Tap the account category and then the account. The **Sync** screen appears, showing a list of information the account can sync.
- 3. When auto-sync is enabled, switch on or off the items as you need. The types of information that are switched on will be kept in auto-sync. When auto-sync is disabled, tap a listing to sync that type of information between the phone and the web.

# <span id="page-81-0"></span>**Email**

Tap **in** the home screen and select **Email**. Use it to receive and send emails from your webmail or other accounts, using POP3 or IMAP, or access your Exchange ActiveSync account for your corporate email needs.

## **Setting Up the First Email Account**

- 1. Tap the **Home** key  $\geq$   $\geq$  **Email**.
- 2. Select an email server and enter the email address and password.
- 3. Tap **NEXT** to let the phone retrieve the network parameters automatically.

#### **NOTE:**

You can also enter these details manually by tapping **MANUAL SETUP** or if automatic setup fails.

4. Follow the on-screen instructions to finish the setup.

Your phone will show the inbox of the email account and start to download email messages.

## **Checking Your Emails**

Your phone can automatically check for new emails at the interval you set when setting up the account.

You can also check new emails manually by dragging down on the message list.

## **Writing and Sending an Email**

- 1. Open your email Inbox and  $\tan \theta$ .
- 2. Enter a contact name or email address in the **To** field. Separate each recipient with a comma. You can also tap to select recipients from your contacts or call history.

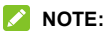

To send a carbon copy or blind carbon copy to other recipients, tap to open the Cc/Bcc fields and enter the contact names or email addresses.

- 3. Enter the email subject and compose the email text.
- 4. Tap  $\blacksquare$  to add audio files, images, videos and other types of files as attachments.
- 5. Tap  $\triangleright$  at the top right of the screen to send the message.

#### **NOTE:**

If you have more than one email account added on the phone, tap the sender line to select the account you want to use for sending the message.

## **Responding to an Email**

You can reply to or forward a message that you receive. You can also delete messages and manage them in other ways.

#### **Replying to or Forwarding an Email**

- 1. Open the email you want to reply to or forward from the Inbox.
- 2. Do the following as you need:
	- $\triangleright$  To reply to the sender, tap

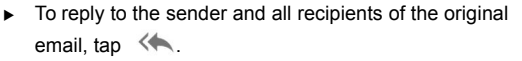

- $\triangleright$  To forward the email to someone else, tap  $\rightarrow$ .
- 3. Edit your message and tap  $\geq$ .

#### **Marking an Email as Unread**

You can mark an email as read or unread, or flag important emails with a star.

- While reading a message, tap **> Mark unread**.
- While in a message list (for instance, the Inbox), tap the circle in front of an email to select it and then tap  $\blacksquare$ .
- While reading a message, tap  $\overrightarrow{x}$  to flag the email.

 While in a message list (for instance, the Inbox), tap the circle in front of an email to select it and then tap **> Add star** to flag the email.

## **Deleting an Email**

You can delete an email from its folder. You can also delete a batch of emails.

- $\bullet$  While reading a message, tap  $\blacksquare$ .
- While in a message list (for instance, the Inbox), tap the circle in front of an email to select it and then tap  $\blacksquare$ .

## **Adding and Editing Email Accounts**

#### **Adding an Email Account**

After setting up your first email account (see *[Setting](#page-81-0) Up the First Email [Account](#page-81-0)*), you can add more email accounts and manage them separately.

- 1. Open **Email** to get the Inbox screen.
- 2. Tap  $\equiv$  > **Settings** > Add **account**.
- 3. Set up the account as you did with the first one.

#### **NOTE:**

You can also add accounts from the Settings app. See *[Adding](#page-78-0) an [Account](#page-78-0)*.

## **Editing an Email Account**

- 1. Open **Email** to get the Inbox screen.
- 2. Tap  $\equiv$  > **Settings** and tap the account whose settings you want to change.
- 3. Make the changes and press the **Back** key when you're finished.

The options you can configure depend on the type of the account. For some accounts, you may set the signature; for other accounts, you may change more settings such as servers, name, or folder.

#### **Removing an Email Account**

- 1. Open **Email** to get the Inbox screen.
- 2. Tap  $\equiv$  > **Settings** and tap the account you want to remove.
- 3. Tap **Remove account from this device > OK**.

# **Changing General Email Settings**

General settings apply to all email accounts you add.<br>1. Open **Email** to get the Inbox screen.

- 
- 2. Tap  $\equiv$  > Settings > General settings.
- 3. Make the changes and tap the **Back** key when you're finished.

# **Messages**

You can use Messages to exchange text messages (SMS) and multimedia messages (MMS).

## **Opening the Messages Screen**

Tap the **Home** key >  $\bullet$ .

The **Messages** screen opens, where you can create a new message, search for messages, delete messages, or open an ongoing message thread.

- Tap  $\bigcirc$  to write a new text or multimedia message.
- Tap  $\Omega$  to search for a message using keywords.
- Tap an existing message thread to open the conversation you've had with a certain number.

## **Sending a Message**

- 1. On the **Messages** screen, tap **at the bottom**
- 2. Add recipients in one of the following ways.
	- $\blacktriangleright$  Enter the phone number or contact name directly in the "To" field. Tap **Send to <number>** or a match from your contacts displayed below the "To" field to add the number or contact as the recipient.
- ▶ Tap a contact below the "To" field to whom you want to send the message.
- 3. Tap the **Type an SMS message** field and enter the message text.
- 4. If you want to send a multimedia message, tap  $\bullet$ .
- 5. Tap  $\geq$ .

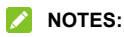

- If you add two or more recipients, the message may be sent as a group MMS where everyone can reply and see each other's messages.
- You can also include email addresses as recipients for a multimedia message.
- Do not add a message subject or any attachment if you want to send a text message. Otherwise you may be charged for a multimedia message.

## **Replying to a Message**

Messages you receive are appended to existing threads of the same number. If the new message comes from a new number, a new thread is created.

- 1. On the **Messages** screen, tap the thread that has the message you want to reply to.
- 2. Type your reply in the text box at the bottom. You can tap **if you want to reply with an MMS.**
- 3. Tap  $\geq$ .

## **Forwarding a Message**

- 1. On the **Messages** screen, tap the thread that has the message you want to forward.
- 2. Press and hold the message and then tap  $\rightarrow$  in the menu that opens.
- 3. Tap **NEW MESSAGE**.
- 4. Enter a recipient for the message and edit the content if you want.
- 5. Tap  $\geq$ .

# **Web Browser**

Use **Chrome** to view web pages and search for information.

## **Opening the Browser**

Tap the **Home** key **> Chrome** to launch the web browser. You can also open the browser by tapping a web link - for example, in an email or a text message.

- 1. Open the **Chrome** app.
- 2. Tap the address box at the top.
- 3. Enter the address (URL) of a web page or enter terms you want to search for.
- 4. Tap a URL or search suggestion or tap  $\bullet$  on the keyboard to open the web page or search results.

## **Using Multiple Browser Windows**

You can open several web pages at the same time (one page in each tab) and switch between them freely.

#### **Opening a New Browser Window**

Tap **> New tab**. A new browser tab opens.

## **Switching Between Browser Windows**

- 1. Tap  $\Box$ . Titles of opened tabs appear as a list.
- 2. Tap the title you want to open.

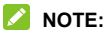

Swipe a title horizontally or tap its  $\times$  to close the tab.

## **Downloading Files**

- 1. Press and hold an image or a link to a file or to another web page.
- 2. In the menu that opens,tap **Download image** or **Download link**.

The downloaded files are saved to your phone. You can view or open them in the **Downloads** app.

## **Changing Browser Settings**

You can configure a number of settings to customize the way you browse the web, including several that you can use to control your privacy.

To open the browser settings screen, tap **> Settings**.

# **Camera**

You can use your phone to take photos and record videos. Photos and videos are stored on the phone's internal storage. You can copy them to your computer or access them in the **Gallery** app.

## **Capturing a Photo**

- 1. Tap the **Home** key **>** .
- 2. Aim the camera at the subject and make any necessary adjustment. **PHOTO** mode is used by default.

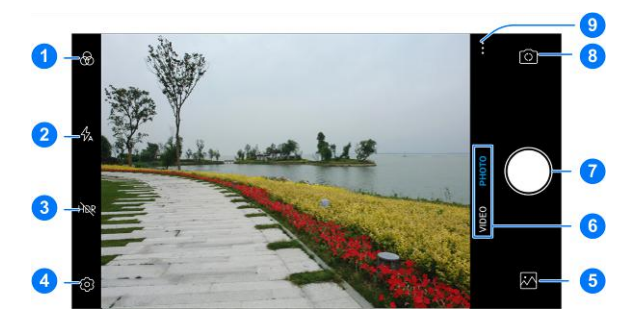

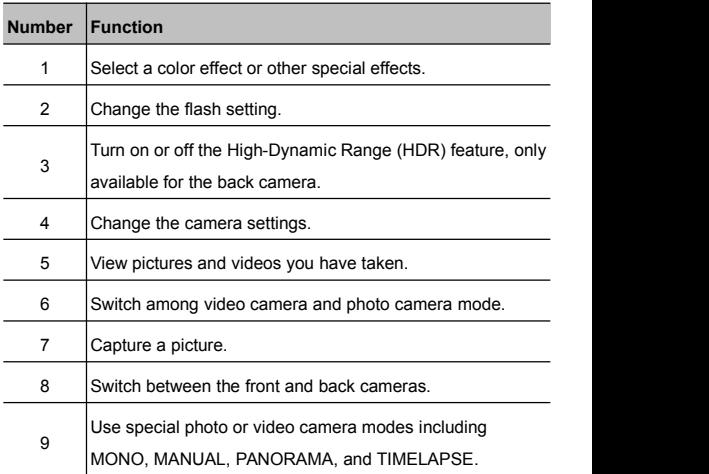

- 3. Tap the area where you want the camera to focus, or leave the camera to autofocus on the center of the image.
- 4. Lightly tap  $O$ . The **Volume** key can also be used to take a photo.

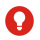

#### **WARNING!**

Keep a safe distance when using the flash. Do not point the flash towards the eyes of people or animals.

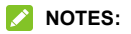

- You can spread or pinch on the screen to zoom in or out before taking pictures.
- In **PHOTO** mode, when you tap the screen to focus, the exposure bar  $*$  appears beside the focus point. You can drag up or down to adjust the exposure.

## **Using Manual Camera Mode**

You can use manual camera mode to adjust more camera options for your photo such as ISO, white balance, exposure, etc.

- 1. Tap the **Home** key **>** .
- 2. Tap **> MANUAL**.
- 3. Aim the camera at the subject and you can make the following adjustments.
	- $\triangleright$  Drag the green square to any area on the screen that you want to focus on. Press and hold it to lock the focus.
	- $\triangleright$  Drag the yellow circle to any area on the screen where you want the camera to meter exposure so as to adjust the photo brightness. Press and hold the square to lock exposure.
	- $\blacktriangleright$  Tap the icons on the screen to set ISO, overall exposure, white balance, or interval for time lapse pictures.
- 4. Tap the shutter icon  $\bigcap$  to take the photo.

## **Recording a Video**

You can record normal-speed video clips. The back camera also allows you to record time lapse video.

- 1. Tap the **Home** key **>** .
- 2. Tap **VIDEO** if you want to capture a normal-speed video. To capture time lapse video, tap **> TIMELAPSE**.
- 3. Aim the camera at the subject. You can tap any area on the screen that you want the camcorder to focus on before and during recording.
- 4. Tap  $\bigcup$  to start recording a normal-speed video clip or a time lapse video.

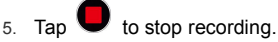

#### **NOTES:**

- You can spread or pinch on the screen to zoom in or out before and during recording.
- When you tap the screen to focus during normal-speed recording, the exposure bar  $*$  appears beside the focus point. You can drag  $\frac{3}{2}$  up or down to adjust the exposure.
- While the normal-speed recording is in progress, tap  $\binom{11}{2}$ to pause or resume recording. When you record a normal-speed or time-lapse video, tap  $\mathbf O$  to save the frame as a separate photo.

## **Using Other Camera Modes**

Besides capturing photos and videos in the traditional way, your camera app offers other powerful and interesting camera modes. Tap  $\frac{1}{2}$  in the viewfinder screen to find them all.

- **MONO:** Capture mono pictures.
- **MANUAL:** Adjust camera options for your photo.
- **PANORAMA:** Capture panorama pictures.
- **TIMELAPSE:** Set the time interval between each frame when you shot time lapse videos with the back camera.

## **Customizing Camera/Camcorder Settings**

Before capturing a photo or a video, you can tap **to** to open the following camera and camcorder setting options.

## **NOTE:**

Some camera and video options will change in different camera modes.

#### **Options in Photo Mode**

- **Resolution:** Set the resolution for your photo.
- **Fimer:** Set a time delay before the camera takes a picture automatically after you tap the shutter icon.
- **Composition:** Show or hide grid or golden spiral for balanced photo composition.
- **Gradienter:** Enable or disable the gradienter.
- **Shutter fone:** Turn on or off the shutter tone
- **Geo-tagging:** Select whether to store the GPS location in your captured photos and videos.
- **Volume key:** Assign the function of the **Volume** key.
- **Anti-banding:** Set the anti-banding value when you take pictures of TV or computer screens to avoid stripes on the screen.
- **Save location:** Change the storage location for captured photos and videos.
- ► Help: View help details or enable help icon on the viewfinder screen.
- **Restore defaults:** Restore default camera and video settings.
- **Options in Video Mode**
	- **Video quality:** Set the quality for your video.
	- **Shutter tone:** Turn on or off the shutter tone.
	- **Geo-tagging:** Select whether to store the GPS location in your captured photos and videos.
	- **Anti-banding:** Available for the back camera. Set the anti-banding value when you record videos of TV or computer screens to avoid stripes on the screen.
	- **Save location:** Change the storage location for captured photos and videos.
	- ► Help: View help details or enable help icon on the viewfinder screen.
	- **Restore defaults:** Restore default camera and video settings.

# **Gallery**

## **Opening Gallery**

Tap the **Home** key **> > Gallery** to view albums of your pictures and videos.

## **Working With Albums**

When you open Gallery, all pictures and videos on your phone are displayed in chronological order. Tap **Photos / Albums** or slide left or right to switch between photo view and album view.

#### **Viewing Album Contents**

Tap an album to view the pictures and videos it contains.

#### **Sharing Albums, Pictures, or Videos**

1. Press and hold a picture or video in Photos view.

- or -

Press and hold an album to select it or press and hold an item after you open an album to select a picture or a video in Albums view.

- 2. Tap more items that you want to share.
- 3. Tap  $\infty$  and select how you want to share the items.

#### **Deleting Albums, Pictures, or Videos**

1. Press and hold a picture or video in Photos view.

- or -

Press and hold an album to select it or press and hold an item after you open an album to select a picture or a video in Albums view.

- 2. Tap more items that you want to delete.
- $3$  Tap  $\overline{11}$  > OK.

#### **Moving/Copying Pictures or Videos**

- 1. Open an album and press and hold a picture or a video to select it.
- 2. Tap more items that you want to move or copy.
- 3. Tap **> Copy to / Move to**.
- 4. Tap a destination album ortap **New album** to name and create a new album as the destination.

## **Working With Pictures**

Tap a picture in an album to view the picture in full screen. Double-tap the picture, or pinch two fingers together or spread them apart to zoom out or in. Slide left or right to view other pictures/videos in the album.

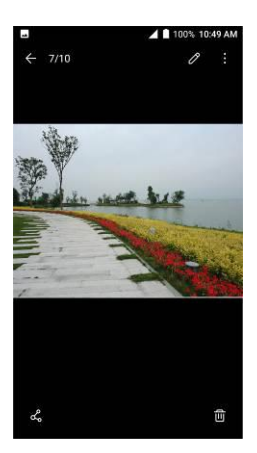

When viewing a picture in full screen, the following features are available.

- Swipe horizontally to see other pictures or videos.
- Pinch a picture or video to make it smaller. You'll then see a filmstrip-style view of all your pictures and videos in a row. Swipe left or right to scan through them all.
- Double-tap the picture, or pinch two fingers together or spread them apart to zoom out or in.
- Tap  $\oslash$ ,  $\&$  or  $\overline{w}$  to edit, share or delete the picture.<br>Tap  $\stackrel{*}{\cdot}$  to rename, rotate, print the picture, set it as wallpaper or contact photo, check file details, or browse the album contents in a slideshow.

#### **NOTES:**

- You can delete a picture or video by swiping it up in the filmstrip view.
- Some options may not be available for certain albums or pictures.

## **Retouching Your Pictures**

You can edit any photos you took and some other pictures in **Gallery**. The changed picture is saved in the same album as the original image, which is not affected.

1. Tap **> Other edit > Photo Editor** while viewing a picture in full screen to open the **Photo Editor** interface.

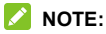

You can also choose to edit the picture with **Photos**. Some editing tools need to be downloaded.

2. Tap an edit option along the bottom of the screen and edit the picture.

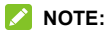

Slide left or right at the bottom of the screen to find all options.

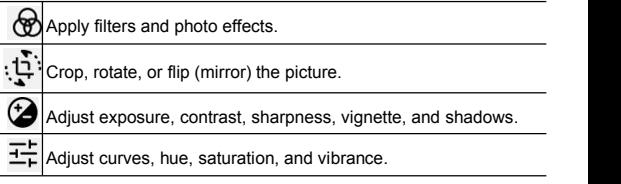

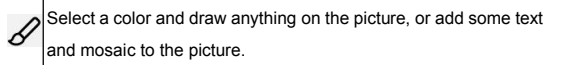

- 3. Tap  $\checkmark$  to keep the change or tap  $\checkmark$  to cancel it.
- 4. Tap  $\Box$  to save the new picture.

#### **NOTE:**

Tap **i**n the **Photo Editor** screen to see the edits you have made and undo or redo them.

## **Playing Videos**

- 1. Tap a video in Photo view, or tap an album in the gallery and then tap the thumbnail of a video in Albums view.
- 2. Tap  $\bullet$  at the center to start playing.
- 3. Tap the video to view the playback controls.

# **Music**

Tap the **Home** key **> > Music** to play audio files stored on your phone. **Music** supports a wide variety of audio formats, so it can play music you purchase from online stores, music you copy from your CD collection, and so on.

## **Viewing Your Music Library**

Tap the **Home** key **> > Music** and yourmusic library is displayed. All your audio files are cataloged according to the information stored in the files.

Your music is organized by **All Songs**, **Favorites**, **Playlists**, **Albums**, **Folders**, and **Artists**. You can also tap a song under **Recently Played** to play it again.

#### $^{\circ}$  NOTE:

If an audio file is being played, its name and player controls are displayed at the bottom of the screen. Tap the area to open the playback screen.

## **Playing Music**

Tap a song in the music library to listen to it. Tap the playback bar at the bottom of the screen to open the following playback screen.

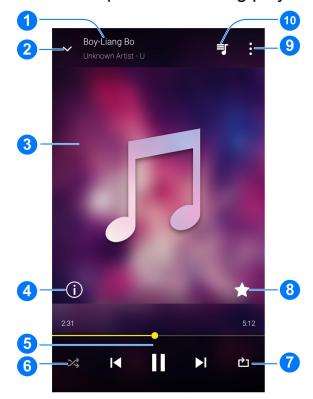

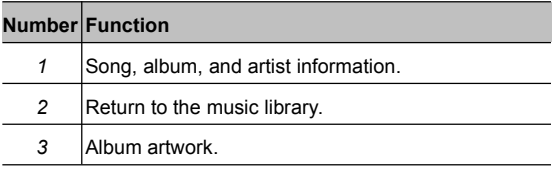

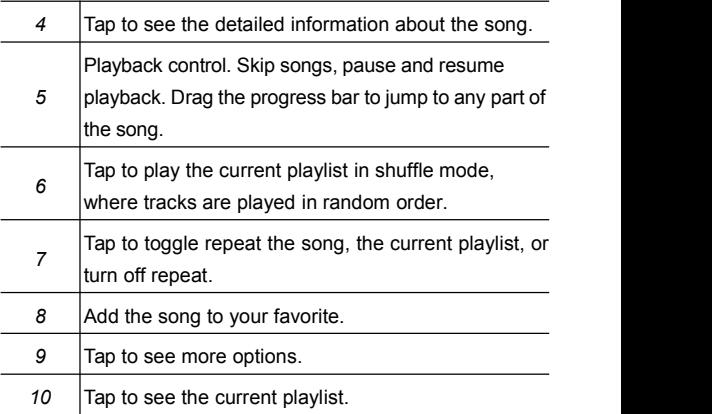

You can still control the music when you are not in the playback screen.

- In other apps, swipe down the Notification Panel. Tap the song title to restore the playback screen, or you can pause/resume playback or skip songs.
- When the screen is locked, the song information, album cover, and playback controls are displayed on the screen.<br>Tap the song title to restore the playback screen, or you can pause/resume playback or skip songs.

## **Managing Playlists**

Create playlists to organize your music files into sets of songs, so that you can play the songs you like in the order you prefer.

- Tap **> Add to playlist** next to a song to add it to a playlist or create a new playlist.
- Tap **> Delete** next to a playlist to delete the playlist.
- Tap **> Rename** next to a playlist to rename the playlist
- Tap a playlist to view its content. You can tap **> Remove** to select the songs you want to remove.

#### **NOTE:**

The above options may not be available for certain automatically created playlists, such as **Recently Added**.
# **Video Player**

Use the **Video Player** app to manage your video library and watch videos.

# **Opening the Video Library**

Tap **in** the home screen and select Video Player to view your video library, where your video files are displayed.

Swipe up or down to find the video you want. You can also tap to search for video files, or tap **> View by** or **Sort by** to change the display mode or sort the list.

# **Playing and Controlling Videos**

Tap a video in the video library to play it.Tap the screen to show the playback controls. You can control the video and audio or carry out other operations.

- Tap the play/pause button at the bottom to pause or resume the playback.
- Slide horizontally on the screen to rewind or fast forward.
- Slide vertically on the right or left part of the screen to adjust volume or brightness.
- $\bullet$  Tap  $\bullet$  to skip to the next video.
- Tap  $\mathbb{Z}$  to rotate the video.
- $\bullet$  Tap  $\overline{O}$  to save the frame as a separate photo.
- Tap  $\Box$  or  $\Box$  to hide or show the control panel.
- Tap  $\ddot{\ddot{\textbf{i}}}$  to share, trim, delete the video, or change the settings.

# **Managing Video Files**

### **Deleting Videos**

- 1. In the video library, tap **> Multi-Select**.
- 2. Tap the videos you want to delete.
- 3. Tap  $\overline{1}\overline{1}$  > OK.

## **Sharing Videos**

- 1. Press and hold a video in the video library.
- 2. Tap the videos you want to share.
- 3. Tap  $\leq$  and select how you want to share them.

### **Trimming a Video**

- 1. Tap a video to start playing it.
- 2. Tap  $\frac{1}{2}$  > Trim.
- 3. Drag the two tabs on the progress bar to select the portion you want to keep. You can tap  $\blacktriangleright$  to preview the selected portion.
- 4. Once the preview ends, tap  $\frac{1}{20}$ . The trimmed video is saved as a new video file.

### **Viewing Details of a Video**

- 1. Tap  $\overline{a}$  next to a video you want to view the details of.
- 2. Tap **Details**.
- 3. Check the file title, time, duration, file size, and path. Tap **CLOSE** when you finish.

# **Sound Recorder**

**Sound Recorder** enables you to record voice memos and listen to them whenever you like.

# **Recording a Voice Memo**

- 1. Tap the **Home** key **> > Sound Recorder**.
- 2. Tap  $H<sup>0</sup>$  to turn on or off high-quality recording.
- 3. Tap to start recording. During recording, tap  $\overline{\bullet}$  / to pause or continue the recording.
- 4 Tap  $\Box$  to stop the recording. The memo is automatically saved.

# **Playing a Voice Memo**

- 1. Tap  $\mathbf{E} = \mathbf{A}$  at the top right of the screen to see all recordings.
- 2. Tap the title of a memo to play it.

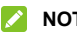

#### **NOTE:**

You can also press and hold a memo to rename, share, or delete it.

# **More Apps**

# **Calculator**

Your phone's convenient built-in calculator lets you perform basic and advanced mathematical equations and calculate tips.

- 1. Tap the **Home** key **> > Calculator**.
- 2. Enter numbers and arithmetic operators.

#### **NOTE:**

Tap **DEL** to delete the last number or operator you entered. Press and hold **DEL** to delete all of the entered information.

- 3. If necessary, hold the phone on its side to display the advanced panel.
- $\bullet$  Tap  $\blacksquare$  to view the result.

# **Clock**

Tap the **Home** key **> > Clock**. The **Clock** app allows you to check local time in places around the world, set alarms, and use timers.

## **Setting a New Alarm**

- 
- 1. Tap the  $\overline{O}$  tab in the **Clock** app.<br>2. Tap an existing alarm to configure it, or tap  $\overline{+}$  at the bottom of the screen to create a new alarm.
- 3. Set up the alarm options, such as time, alarm days, snooze, alarm ringtone, and label.
- 4. Tap **Save** to save and exit.

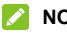

#### **NOTES:**

- To enable or disable existing alarms directly, just tap the switches on the right side.
- Tap  $\Phi$  in the  $\circled{0}$  tab to configure alarm settings. including ringtone volume and duration, vibration, volume crescendo, alarm in silent mode, and keypress settings.

## **Using World Time**

Tap the  $\heartsuit$  tab in the **Clock** app to check local time around the world.

Tap  $\Box$  at the bottom to add a new city or country.

### **Using Stopwatch and Countdown**

Tap the  $\overline{O}$  or  $\overline{X}$  tab in the **Clock** app to use the stopwatch or the countdown timer.

Stopwatch allows you to record lap times (100 laps at most), while countdown allows you to set a time and count down to zero.

# **Google Apps**

Open the Google apps to use Google services. Some apps are put in the **Google** folder on the home screen.

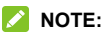

Some contents or Google services may not be available in certain regions.

- **Calendar:** Keep track of life's important events with Google Calendar synced across your devices.
- Chrome: Use the Chrome app to browse the Internet and get your bookmarks, browsing history, and more synced with your Google account.
- **Drive:** Store files on Google servers for free after you sign in to your Google account. You can access them on your computers, your phones and other devices, share them, or collaborate with others.
- **Duo:** Make video calls with your friends.
- **Gmail:** Send and receive emails via your Gmail account or other personal email accounts.
- **Google:** Use Google search or get information when you

need it with **Google Assistant**.

- **Google+:** Chat with Google+ friends or send text or multimedia messages.
- **Maps:** Find your place and find your way in the world.
- Photos: Manage photos on the phone and your Google account.
- **Play Books:** Read your favorite books and authors on the go today.
- **Play Games:** Discover great games, and earn achievements and high scores.
- **Play Movies & TV:** Purchase, download and watch the latest and your favorite movies and TV shows.
- **Play Music:** Play music on the phone and on your Google account.
- **Play Newsstand:** Subscribe to magazines and topical news feeds, receiving new issues and updates automatically.
- **Play Store:** Buy and download apps, games, and other content from the Google Play Store.
- **Voice Search:** Search for information with your voice.
- **YouTube:** Watch video clips from YouTube.com, or upload your own and share with the world.

# **Settings**

Tap the **Home** key **> > Settings**. The **Settings** app contains most of the tools for customizing and configuring your phone.

## **Wireless and Networks**

#### **Wi-Fi**

Tap the **Home** key **> > Settings > Wi-Fi**. You can turn Wi-Fi on or off and configure your Wi-Fi connections. See *[Connecting](#page-44-0) to Wi-Fi*.

### **Bluetooth**

Tap the **Home** key **> > Settings > Bluetooth**. You can turn Bluetooth on or off and configure your Bluetooth connections. See *[Connecting](#page-49-0) to Bluetooth Devices*.

### **Mobile Networks**

Tap the **Home** key **> > Settings > Mobile networks.** Control mobile data use and data roaming (see *[Connecting](#page-43-0) to Mobile [Networks](#page-43-0)*).

## **Data Usage**

Tap the **Home** key **> > Settings > Data usage** to manage mobile data use.

Tap the **Cellular data** switch to turn on or off mobile data.

You can check how much data has been used during the time cycle you set, set mobile data limit and warning, see what apps have been using mobile data, or restrict background data for individual apps.

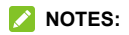

- The data usage is measured by your phone, and your carrier's data usage accounting may differ.
- Tap **Network restrictions** to select Wi-Fi networks that are mobile hotspots. Data usage on recognized mobile hotspots will be restricted to avoid high mobile data bills.

#### **Airplane Mode**

Tap the **Home** key **> > Settings > More** and slide the switch beside **Airplane mode** to turn airplane mode on or off. All the phone's radios that transmit voice or data are turned off when airplane mode is on.

## **VPN**

Tap the **Home** key **> > Settings > More > VPN** to set up and connect to virtual private networks. See *[Connecting](#page-56-0) to Virtual Private [Networks](#page-56-0)*.

#### **Network Settings Reset**

Tap the **Home** key **> > Settings > More > Network settings reset > RESET SETTINGS > RESET SETTINGS** to reset all your network settings, including Wi-Fi, cellular data, Bluetooth, APN, Airplane mode, and data roaming.

## **Device**

#### **Display**

Tap the **Home** key **> > Settings > Display** to configure the following options.

- **Brightness level:** Set the brightness of the display.
- **Adaptive brightness:** Automatically adjust screen brightness.
- **Wallpaper:** Select a background image for the home screen and the lock screen.
- **Sleep:** Set the length of time of inactivity before the screen turns off automatically.
- **Press powerbutton twice for camera:** Quickly open the Camera app by pressing the **Power** key twice even when the screen is locked.
- **Screen saver:** Manage the Screen saver function. When this feature is enabled, photos or animations will be displayed as a screensaver.
- **Ambient display:** Tap to enable/disable this feature, which causes the screen to wake when you receive notifications.
- **Font size:** Set the font size of the text on the screen.
- **Display size:** Set the size of the items on the screen.
- **When device is rotated:** Select whether the screen contents should rotate when the phone is rotated.
- **Pulse notification light:** The indicator flashes to notify you of missed calls, new messages, and other events.
- **Accelerometer calibration:** Calibrate the phone's accelerometer (gravity sensor) when you notice errors during use.
- **Navigation key light duration:** Set the backlight duration of the navigation key.

## **Notifications**

Tap the **Home** key **> > Settings > Notifications** to control the display of notifications.

Tap an app to control its notifications. You may turn off its notifications, allow it to sound in Do not disturb mode, orallow it to display notifications silently. The available options are dependent on the app.

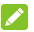

#### **NOTE:**

The notifications of some apps cannot be turned off. Content hiding is only available if you have set a pattern, a PIN or a password as the screen lock.

### **Sound**

Tap the **Home** key **> > Settings > Sound**. You can adjust different types of volume (see *[Adjusting](#page-24-0) Volumes*), toggle sound, vibration and mute (see *[Switching](#page-24-0) to Vibration or Silent [Mode](#page-24-0)*), set up ringtone and notification sound (see *[Changing](#page-23-0) the Ringtone and [Notification](#page-23-0) Sound*), or select system sounds (see *Turning On/Off System [Sounds](#page-23-0)*).

## **Apps**

Tap the **Home** key **> > Settings > Apps** to see apps installed on your phone and manage them.

Tap an app to see its information. The following options may be available:

- **FORCE STOP**: Stop the app.
- **UNINSTALL**: Uninstall the app.
- **DISABLE/ENABLE**: Disable or enable the app.
- **Storage:** Check its storage information, clear its data or cache.
- **Data usage:** Check how much data has been used by the app during the time cycle you set and restrict background data for the app.
- **Permissions:** Check or change the app permissions.
- **Notifications:** Manage the app notifications in the Notification Panel and the lock screen. You can set the priority, sensitivity, and more.
- **Open by default:** Check the app's supported links and set whether to open the links in the app, and clear the app's defaults.
- **Battery:** Check the battery use details of the app since last full charge.
- **Memory:** Check how much memory has been used by the app.

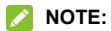

Not all options are available for the apps.

#### **Storage**

Tap the **Home** key **> > Settings > Storage** to view the memory information of the internal phone storage and the microSDXC card.

#### **Battery**

Tap the **Home** key **> > Settings > Battery** to check the battery use details of the app since last full charge, or turn on or off battery saver.

#### **Memory**

Tap the **Home** key **> > Settings > Memory** to monitor the average memory use and performance of your phone. You can also check which apps use the most memory.

#### **Users**

Tap the **Home** key **> > Settings > User** to manage the user accounts of your phone.

You can share your phone with other people by creating additional user accounts. Each user with a separate account has his/her own storage space, wallpaper, screen lock and so on. Users can also adjust device settings like Wi-Fi that affect everyone and update apps for all other users.

By default, a Guest account is available for anyone who needs to use your phone temporarily. You can tap **Add user or profile** to create more user accounts.

### **Call Settings**

Tap the **Home** key **> > Settings > Call settings** to set your call settings. See *[Adjusting](#page-63-0) Your Call Settings*.

#### **Connect to PC**

Tap the **Home** key **> > Settings > Connect to PC** to select your USB connection type between your phone and PC. See *[Connecting](#page-52-0) to Your Computer via USB.*

## **Personal**

## **Location**

Tap the **Home** key **> > Settings > Location** to manage location services, which help your phone and apps determine your location. To use location-related applications, such as finding your location on Google Maps, you must have location services turned on on your phone.

- 1. Slide the switch at the top to turn location services on or off.<br>2. When location is enabled, tap **Mode** to select location
- sources you want to use.
	- **High accuracy:** Get accurate location using both GPS and Wi-Fi as well as mobile networks.
	- **Battery saving:** Use only Wi-Fi and mobile networks to get your approximate location. This will drain less power from your battery than using GPS.
	- **Device only:** Use GPS to pinpoint your location.

In the **Location** menu, tap **Accelerated location** or**Google Location History** to use Qualcomm® IZat™ hardware accelerated location to determine your location or configure Google location options.

### **Security**

Tap the **Home** key **> > Settings > Security** to configure options that help keep your phone and data safe.

- **Screen lock:** Disable the screen lock or enable it with long press, pattern, PIN, or password. See *[Protecting](#page-28-0) Your Phone With [Screen](#page-28-0) Locks*.
- **Smart Lock:** Keep the phone unlocked when connected to trusted devices, in trusted places, or unlocked by trusted faces or voice, or unlocked when your phone is being carried on the body.

#### **NOTE:**

You need to sign in to your Google account on the phone to use the **Smart Lock** feature.

- **Encrypt phone:** Encrypt your data on the phone to protect your privacy.
- **Set up SIM card lock:**
	- **Lock SIM card:** Activate or deactivate the PIN lock to require PIN before accessing the nano-SIM card.
	- **Change SIM PIN:** Change the PIN used to access the nano-SIM card.

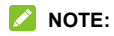

Put all your confidential passwords in a safe place for future use. If you enter the wrong SIM PIN more times than allowed, your nano-SIM card will be locked and you cannot access the mobile phone network. Contact your operator for a PIN Unlock Key (PUK) to restore the nano-SIM card.

- **Make passwords visible:** Display passwords as you enter them.
- **Device administrators:** View or deactivate apps you have authorized to be device administrators.
- **Unknown sources:** Check this option to permit installation of apps from sources other than the Play Store.
- **Storage type:** Check the credential storage type.
- **Trusted credentials:** Display trusted CA certificates.
- **User credentials:** View and modify stored credentials.
- **Install from SD card:** Install certificates from the storage.
- **Clear credentials:** Delete all certificates.
- **Trust agents:** View or deactivate trust agents.
- **Screen pinning:** Keep a screen of your choice in view, so that others cannot switch to other apps and access your personal information. See *[Protecting](#page-29-0) Your Phone With Screen [Pinning](#page-29-0)*.
- **Apps with usage access:** Turn on or off some apps' access to your phone usage information.

#### **Accounts**

Tap the **Home** key **> > Settings > Accounts** to manage your web accounts and synchronization. Tap **Add account** to sign in to or create accounts on your phone.

Tap an account type to see that type of accounts you have added and adjust the accounts settings.

#### **Google**

Tap the **Home** key **> > Settings > Google** to easily manage settings for Google apps and features. You can set the options for Google account and services.

## **Languages & Input**

Tap the **Home** key **> > Settings > Languages & input** to configure options related to system language, input methods, speech input and output as well as mouse/trackpad input.

- **Languages:** Select a language for your system.
- **Spell checker:** Use Google Spell Checker to check for spelling errors when entering text.
- **Personal dictionary:** Add new words to the phone's dictionary or remove words from the dictionary. The words you add are used for spelling check and word suggestion.
- **Virtual keyboard:** Choose your preferred virtual keyboard.
- **Physical keyboard:**
	- **Show virtual keyboard:** Keep the virtual keyboard on screen while a physical keyboard accessory is active.
	- **Keyboard shortcuts helper:** Display available shortcuts.
- **Text-to-speech output:**
	- **Preferred engine:** Select the speech synthesis engine you want to use or change its settings.
	- **Speech rate:** Select how quickly you want the synthesizer to speak.
	- **Pitch:** Drag the slider to adjust the pitch.
	- **Reset speech rate:** Reset the speed at which the text is spoken to normal
	- **Reset speech pitch:** Reset the pitch at which the text is spoken to default.
	- **Listen to an example:** Play a brief sample of the speech synthesizer, using your current settings.
	- **Default language status:** Check whether the text-to-speech output feature supports the current system language.
- **Pointer speed:** Select how fast the pointer/mouse should scroll when you connect the phone to a trackpad or mouse accessory.

## **Navigation Key**

Tap the **Home** key **> > Settings > Navigation key** to exchange the positions of the **Back** key and the **Recent apps** key.

#### **Backup and Reset**

Tap the **Home** key **> > Settings > Backup & reset** to manage data backup and restoration options, and to reset the phone to factory status.

- **Back up my data:** Back up app data, Wi-Fi passwords, and other settings to Google servers after you sign in to your Google account.
- **Backup account:** Set the Google account that the data is backed up to.
- **Automatic restore:** Restore previously backed up settings and data when you reinstall an app.
- **Factory data reset:** Reset your phone to factory default settings. All your data in the internal storage will be erased during the process.

# **System**

#### **Date & Time**

Tap the **Home** key **> > Settings > Date & time** to set date, time, time zone, time format and more. See *[Setting](#page-22-0) the Date and [Time](#page-22-0)*.

## **Accessibility**

Tap the **Home** key **> > Settings > Accessibility** to configure accessibility plug-ins and services on your phone, such as using **Color inversion** or **TalkBack** for users with sight problems.

## **Printing**

Tap the **Home** key **> > Settings > Printing** to manage Google Cloud Print service or other printer plug-ins installed from the Google Play Store or your printer manufacturer.

## **System Update**

Tap the **Home** key **> > Settings > System updates** to check, download and install system updates.

## **About Phone**

Tap the **Home** key **> > Settings > About phone** to view important phone information and legal information.

# **Troubleshooting**

If you encounter problems while using the phone, or if it performs abnormally, you can refer to the chart below. If your particular problem cannot be resolved using the information in the chart, contact the dealer where you purchased the phone.

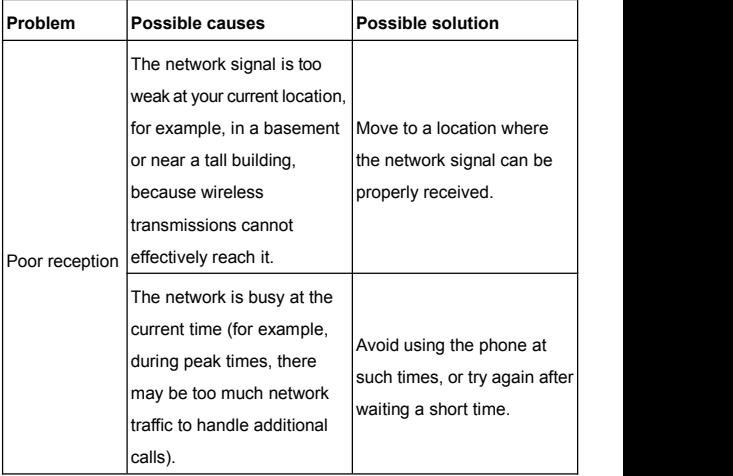

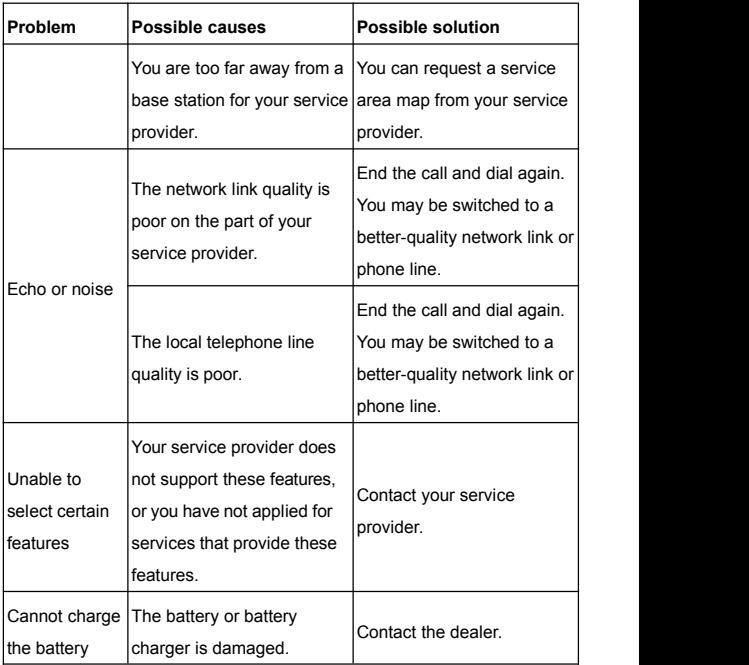

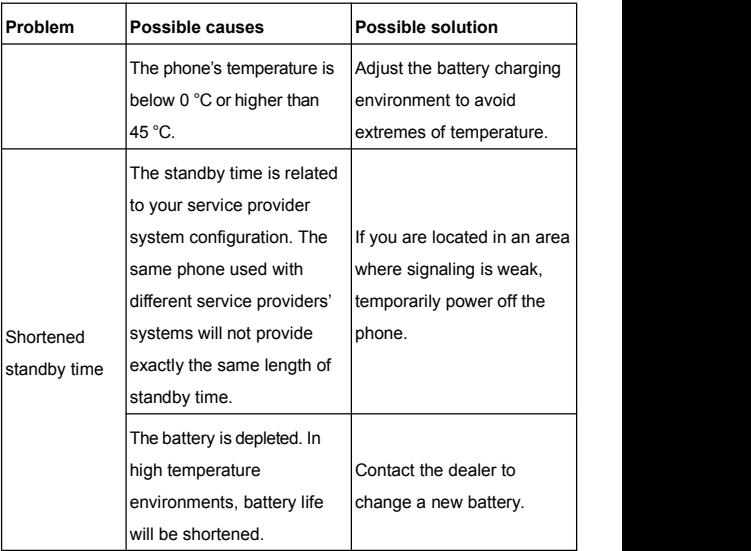

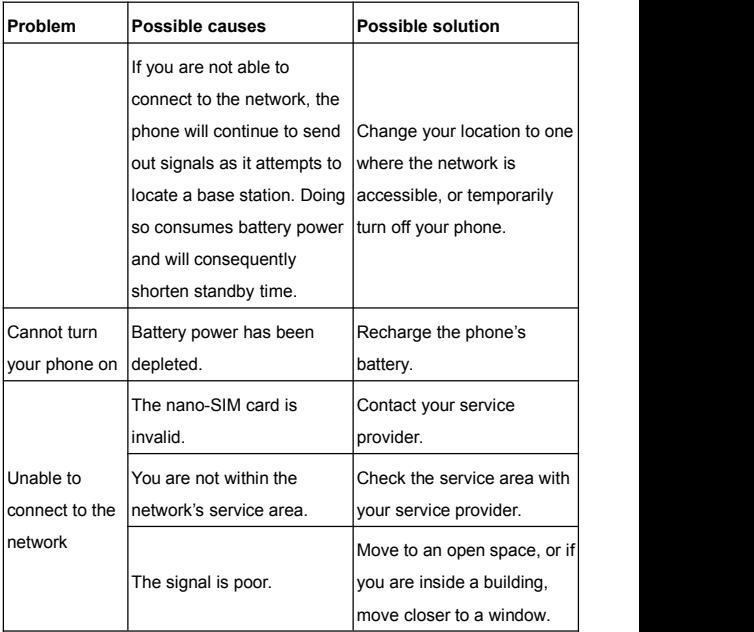

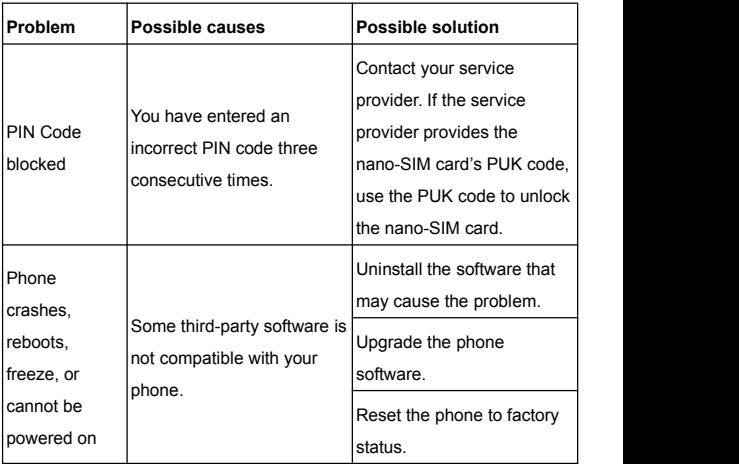

# **For Your Safety**

# **General Safety**

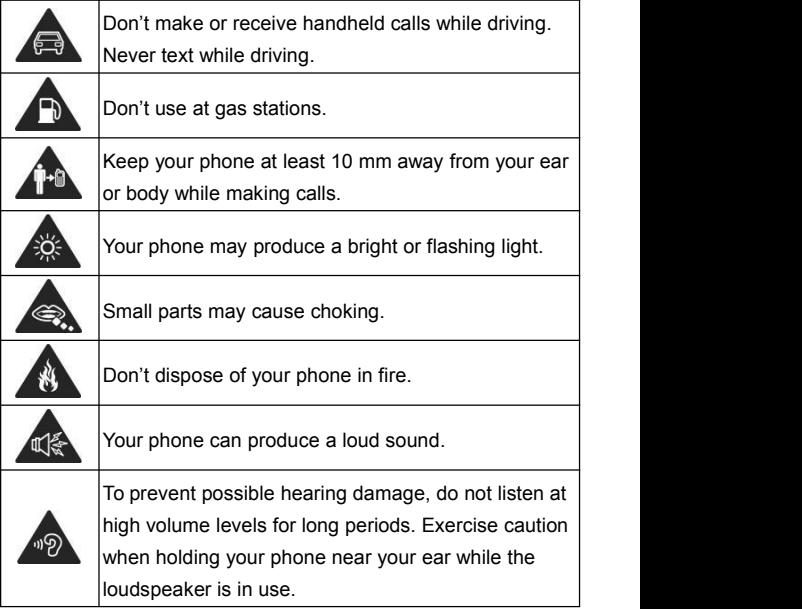

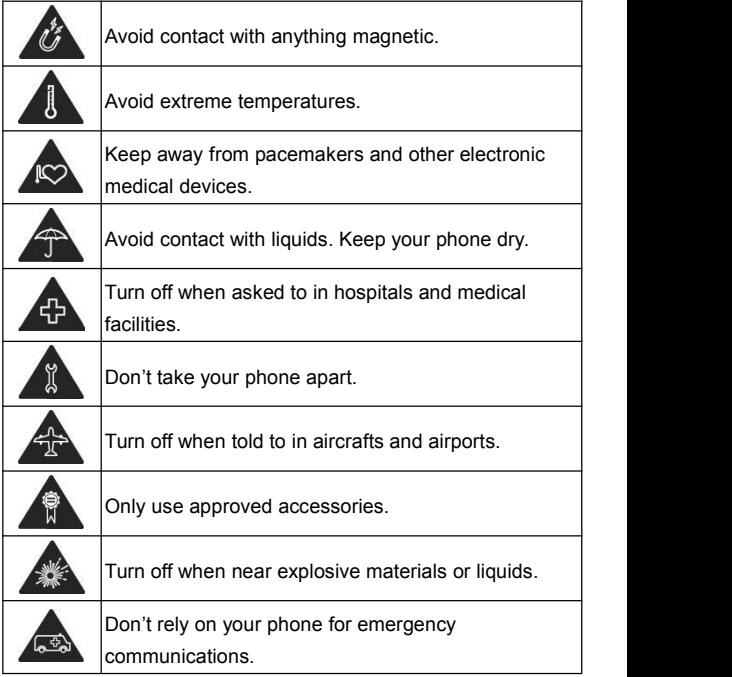

# **FCC RF Exposure Information (SAR)**

This phone is designed and manufactured not to exceed the emission limits for exposure to radio frequency (RF) energy set by the Federal Communications Commission of the United **States** 

During SAR testing, this device was set to transmit at its highest certified power level in all tested frequency bands, and placed in positions that simulate RF exposure in usage against the head with no separation, and near the body with the separation of 10 mm. Although the SAR is determined at the highest certified power level, the actual SAR level of the device while operating can be well below the maximum value. This is because the phone is designed to operate at multiple power levels so as to use only the power required to reach the network. In general, the closer you are to a wireless base station antenna, the lower the power output.

The exposure standard for wireless devices employing a unit of measurement is known as the Specific Absorption Rate, or SAR. The SAR limit set by the FCC is 1.6 W/kg.

This device is complied with SAR for general population /uncontrolled exposure limits in ANSI/IEEE C95.1-1992 and had been tested in accordance with the measurement methods and procedures specified in IEEE1528.

The FCC has granted an Equipment Authorization for this model phone with all reported SAR levels evaluated as in compliance with the FCC RF exposure guidelines. SAR information on this model phone is on file with the FCC and can be found under the Display Grant section of www.fcc.gov/oet/ea/fccid after searching on FCC ID:<br>SRO-N9137

For this device, the highest reported SAR value for usage against the head is 0.62 W/kg, and for usage near the body is 1.14 W/kg.

While there may be differences between the SAR levels of various phones and at various positions, they all meet the government requirements.

SAR compliance for body-worn operation is based on a separation distance of 10 mm between the unit and the human body. Carry this device at least 10 mm away from your body to ensure RF exposure level compliant or lower to the reported

level. To support body-worn operation, choose the belt clips or holsters, which do not contain metallic components, to maintain a separation of 10 mm between this device and your body.

RF exposure compliance with any body-worn accessory, which contains metal, was not tested and certified, and using such body-worn accessory should be avoided.

## **FCC Regulations**

This mobile phone complies with part 15 of the FCC Rules. Operation is subject to the following two conditions: (1) This device may not cause harmful interference, and (2) this device must accept any interference received, including interference that may cause undesired operation.

This mobile phone has been tested and found to comply with the limits for a Class B digital device, pursuant to Part 15 of the FCC Rules. These limits are designed to provide reasonable protection against harmful interference in a residential installation. This equipment generates, uses and can radiate radio frequency energy and, if not installed and used in accordance with the instructions, may cause harmful interference to radio communications. However, there is no

guarantee that interference will not occur in a particular installation. If this equipment does cause harmful interference to radio or television reception, which can be determined by turning the equipment off and on, the user is encouraged to try to correct the interference by one or more of the following measures:

- Reorient or relocate the receiving antenna.
- Increase the separation between the equipment and receiver.
- Connect the equipment into an outlet on a circuit different from that to which the receiver is connected.
- Consult the dealer or an experienced radio/TV technician for help.

#### **CAUTION:**

Changes or modifications not expressly approved by the party responsible for compliance could void the user's authority to operate the equipment.<br>The antenna(s) used for this transmitter must not be co-located

or operating in conjunction with any other antenna or transmitter.

### **Hearing Aid Compatibility (HAC) regulations for Mobile Phones**

In 2003, the FCC adopted rules to make digital wireless telephones compatible with hearing aids and cochlear implants. Although analog wireless phones do not usually cause interference with hearing aids or cochlear implants, digital wireless phones sometimes do because of electromagnetic energy emitted by the phone's antenna, backlight, or other components. Your phone iscompliant with FCC HAC regulations (ANSI C63.19- 2011). While some wireless phones are used near some hearing devices (hearing aids and cochlear implants), users may detect a buzzing, humming, or whining noise. Some hearing devices are more immune than others to this interference noise and phones also vary in the amount of interference they generate. The wireless telephone industry has developed a rating system for wireless phones to assist hearing device users in finding phones that may be compatible with their hearing devices. Not all phones have been rated. Phones that are rated have the rating on their box or a label located on the box. The ratings are not guarantees. Results will vary depending on the user's hearing device and hearing loss. If your hearing device
happens to be vulnerable to interference, you may not be able to use a rated phone successfully. Trying out the phone with your hearing device is the best way to evaluate it for your personal needs.

This phone has been tested and rated for use with hearing aids for some of the wireless technologies that it uses. However, there may be some newer wireless technologies used in this phone that have not been tested yet for use with hearing aids. It is important to try the different features of this phone thoroughly and in different locations, using your hearing aid or cochlear implant, to determine if you hear any interfering noise. Consult your service provider or the manufacturer of this phone for information on hearing aid compatibility. If you have questions about return or exchange policies, consult your service provider or phone retailer.

M-Ratings: Phones rated M3 or M4 meet FCC requirements and are likely to generate less interference to hearing devices than phones that are not labeled. M4 is the better/higher of the two ratings.

T-Ratings: Phones rated T3 or T4 meet FCC requirements and are likely to be more usable with a hearing device's telecoil ("T

Switch" or "Telephone Switch") than unrated phones. T4 is the better/higher of the two ratings.(Note that not all hearing devices have telecoils in them.)

Your phone meets the M4/T3 level rating.

Hearing devices may also be rated. Your hearing device manufacturer or hearing health professional may help you find this rating. For more information about FCC Hearing Aid Compatibility, please go to <http://www.fcc.gov/cgb/dro>.

# **Distraction**

# **Driving**

Full attention must be given to driving at all times in order to reduce the risk of an accident. Using a phone while driving (even with a hands free kit) can cause distraction and lead to an accident. You must comply with local laws and regulations restricting the use of wireless devices while driving.

# **Operating Machinery**

Full attention must be given to operating machinery in order to reduce the risk of an accident.

# **Product Handling**

#### **General Statement on Handling and Use**

You alone are responsible for how you use your phone and any consequences of its use.

You must always turn off your phone wherever the use of a phone is prohibited. Use of your phone is subject to safety measures designed to protect users and their environment.

- Always treat your phone and its accessories with care and keep it in a clean and dust-free place.
- Keep the screen and camera lens clean. Unclean screen or camera lens may slow down the phone's reaction to your operations or lower image quality.
- Clean the device and its accessories with a soft material such as cleaning cloth for eyeglass lenses. Do not use alcohol or other corrosive substances for cleaning or allow them to get inside.
- Do not expose your phone or its accessories to open flames or lit tobacco products.
- Do not expose your phone or its accessories to liquid,

moisture or high humidity.

- Do not drop, throw or try to bend your phone or its accessories.
- Do not paint your phone or its accessories.
- Do not attempt to disassemble your phone or its accessories. Only authorized personnel can do so.
- Do not expose or use your phone or its accessories in an environment with or that can reach extreme temperatures, minimum - 5 and maximum +50 degrees Celsius.
- Do not place your phone inside or near heating equipment or high pressure containers, such as water heaters, microwave ovens, or hot cooking utensils. Otherwise, your phone may be damaged.
- Please check local regulations for disposal of electronic products.
- Do not carry your phone in your back pocket as it could break when you sit down.

### **Small Children**

Do not leave your phone and its accessories within the reach of small children or allow them to play with it.<br>They could hurt themselves or others, or could accidentally

damage the phone.

Your phone contains small parts with sharp edges that may cause an injury or may become detached and create a choking hazard.

#### **Demagnetization**

To avoid the risk of demagnetization, do not allow electronic devices or magnetic media to be close to your phone for a long time.

#### **Electrostatic Discharge (ESD)**

Do not touch the metal connectors on the nano-SIM card and the microSDXC card.

#### **Antenna**

Do not touch the antenna unnecessarily.

#### **Normal Use Position**

When placing or receiving a phone call, hold your phone to your ear, with the bottom towards your mouth.

### **Air Bags**

Do not place a phone in the area over an air bag or in the air bag deployment area as an airbag inflates with great force and serious injury could result.

Store the phone safely before driving your vehicle.

#### **Seizures/Blackouts**

The phone can produce a bright or flashing light. A small percentage of people may be susceptible to blackouts or seizures (even if they have never had one before) when exposed to flashing lights or light patterns such as when playing games or watching video. If you have experienced seizures or blackouts or have a family history of such occurrences, please consult a physician.

### **Repetitive Strain Injuries**

To minimize the risk of Repetitive Strain Injury (RSI) when texting or playing games with your phone:

- Do not grip the phone too tightly.
- Press the buttons lightly.
- Use the special features which are designed to minimize the times of pressing buttons, such as Message Templates and Predictive Text.
- Take many breaks to stretch and relax.

# **Emergency Calls**

This phone, like any wireless phone, operates using radio signals, which cannot guarantee connection in all conditions. Therefore, you must never rely solely on any wireless phone for emergency communications.

### **Loud Noise**

This phone is capable of producing loud noises, which may damage your hearing. Turn down the volume before using headphones, Bluetooth stereo headsets or other audio devices.

# **Phone Heating**

Your phone may become warm during charging and during normal use.

# **Electrical Safety**

### **Accessories**

Use only approved accessories.

Do not connect with incompatible products or accessories.

Take care not to touch or allow metal objects, such as coins or key rings, to contact or short-circuit in the charging jack.

Never puncture the surface of the phone with sharp objects.

#### **Connection to a Car**

Seek professional advice when connecting a phone interface to the vehicle electrical system.

#### **Faulty and Damaged Products**

Do not attempt to disassemble the phone or its accessories.

Only qualified personnel can service or repair the phone or its accessories.

If your phone (or its accessories) has been submerged in water, punctured, or subjected to a severe fall, do not use it until you have taken it to be checked at an authorized service center.

# **CTIA Requirements**

- Do not disassemble or open crush, bend or deform, puncture or shred the battery.
- Do not modify or remanufacture, attempt to insert foreign objects into the battery, immerse or expose to water or other liquids, expose to fire, explosion or other hazard.
- Only use the battery for the system for which it is specified.
- Only use the battery with a charging system that has been qualified with the system per CTIA Certification Requirements for Battery System Compliance to IEEE 1725.Use of an unqualified battery or charger may present a risk of fire, explosion, leakage, or other hazard.
- Do not short-circuit a battery or allow metallic conductive objects to contact battery terminals.
- Replace the battery only with another battery that has been qualified with the system per this standard, IEEE-Std-1725. Use of an unqualified battery may present a risk of fire, explosion, leakage or other hazard. Only authorized service providers shall replace the battery (If the battery is non-user replaceable).
- Promptly dispose of used batteries in accordance with local regulations.
- Battery usage by children should be supervised.
- Avoid dropping the phone or battery. If the phone or battery is dropped, especially on a hard surface, and the user suspects damage, take it to a service center for inspection.
- Improper battery use may result in a fire, explosion or other hazard.
- The phone shall only be connected to CTIA certified adapters, products that bear the USB-IF logo or products that have completed the USB-IF compliance program.

# **Radio Frequency Interference**

#### **General Statement on Interference**

Care must be taken when using the phone in close proximity to personal medical devices, such as pacemakers and hearing aids.

#### **Pacemakers**

Pacemaker manufacturers recommend that a minimum separation of 15 cm be maintained between a mobile phone and a pacemaker to avoid potential interference with the pacemaker. To achieve this, use the phone on the opposite ear to your pacemaker and do not carry it in a breast pocket.

#### **Hearing Aids**

People with hearing aids or other cochlear implants may experience interfering noises when using wireless devices or when one is nearby.

The level of interference will depend on the type of hearing device and the distance from the interference source. Increasing the separation between them may reduce the interference. You may also consult your hearing aid manufacturer to discuss alternatives.

### **Medical Devices**

Please consult your doctor and the device manufacturer to determine if operation of your phone may interfere with the operation of your medical device.

### **Hospitals**

Turn off your wireless device when requested to do so in hospitals, clinics or health care facilities. These requests are designed to prevent possible interference with sensitive medical equipment.

#### **Aircraft**

Turn off your wireless device whenever you are instructed to do so by airport or airline staff.

Consult the airline staff about the use of wireless devices onboard the aircraft. If your device offers a 'flight mode', this must be enabled prior to boarding an aircraft.

### **Interference in Cars**

Please note that because of possible interference with electronic equipment, some vehicle manufacturers forbid the use of mobile phones in their vehicles unless a hands-free kit with an external antenna is included in the installation.

# **Explosive Environments**

#### **Gas Stations and Explosive Atmospheres**

In locations with potentially explosive atmospheres, obey all posted signs to turn off wireless devices such as your phone or other radio equipment.<br>Areas with potentially explosive atmospheres include fueling areas,

below decks on boats, fuel or chemical transfer or storage facilities, and areas where the air contains chemicals or particles, such as grain, dust, or metal powders.

#### **Blasting Caps and Areas**

Power off your mobile phone or wireless device when in a blasting area or in areas posted power off "two-way radios" or "electronic devices" to avoid interfering with blasting operations.